# *Extensões do IBM SPSS Modeler*

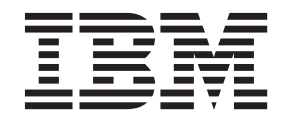

**Nota**

Antes de utilizar estas informações e o produto suportado por elas, leia as informações em ["Avisos" na página 31.](#page-34-0)

#### **Informações sobre o Produto**

Esta edição se aplica à versão 17, liberação 1, modificação 0 do IBM(r) SPSS(r) Modeler e a todas as liberações e modificações subsequentes, até que indicado de outra forma em novas edições.

# **Índice**

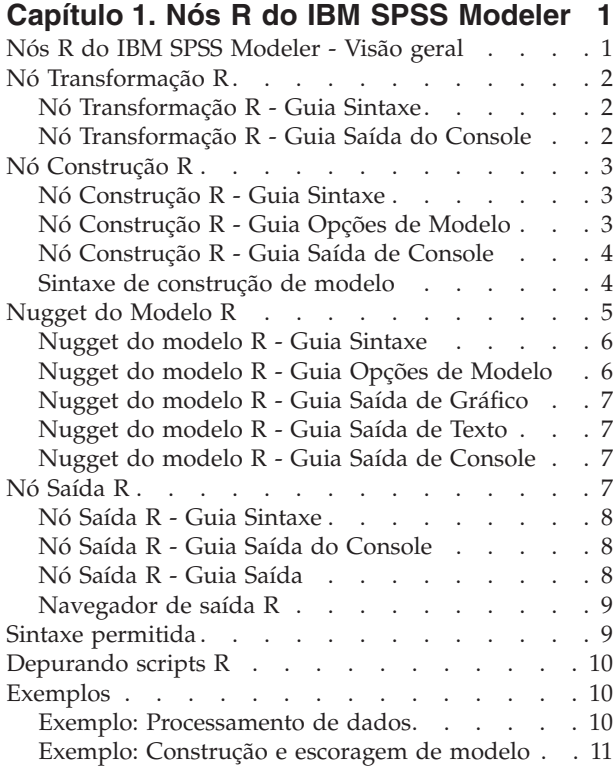

# **[Capítulo 2. Criando e gerenciando nós](#page-16-0)**

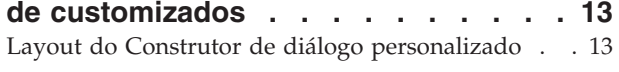

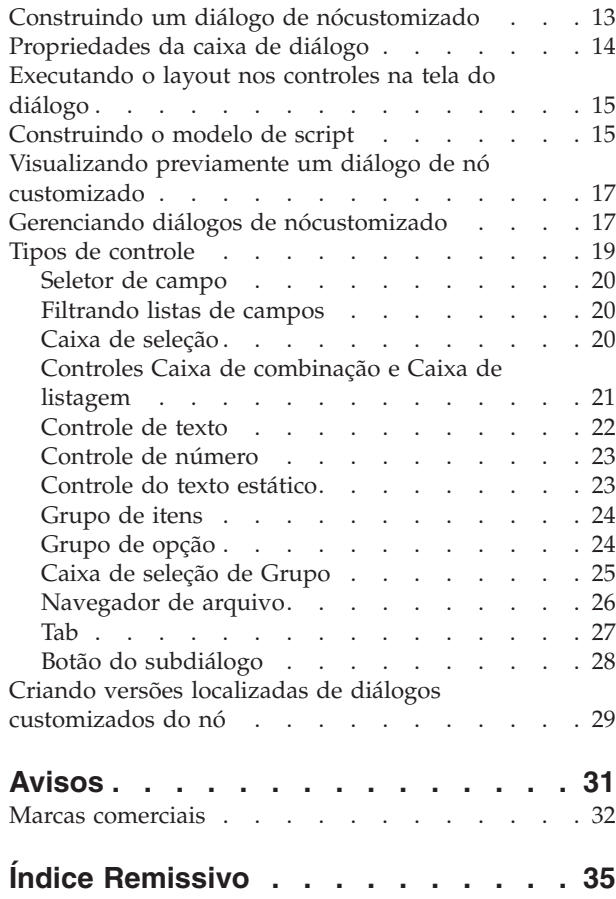

# <span id="page-4-0"></span>**Capítulo 1. Nós R do IBM SPSS Modeler**

### **Nós R do IBM SPSS Modeler - Visão geral**

Para complementar o IBM® SPSS Modeler e sua capacidade de mineração de dados, os nós R do IBM SPSS Modeler permitem que usuários especialistas do R insiram seu próprio script R para executar o processamento de dados, construção de modelo e escoragem de modelo.

Se você tiver uma cópia compatível do R instalado, será possível se conectar a ela a partir do IBM SPSS Modeler e executar a construção do modelo e a escoragem do modelo usando os algoritmos R customizados que podem ser implementados no IBM SPSS Modeler. Deve-se também ter uma cópia do IBM SPSS Modeler - Essentials for R instalado. O IBM SPSS Modeler - Essentials for R fornece ferramentas necessárias para iniciar os aplicativos R customizados para uso com o IBM SPSS Modeler. Consulte o documento *IBM SPSS Modeler - Essentials for R: Instruções de Instalação* para obter informações sobre as instruções de instalação e a compatibilidade da versão.

**Nota:** É necessário instanciar os dados em um nó Tipo antes de usar os nós R do IBM SPSS Modeler.

**Nota:** Os Nós R não suportam rótulos de variável e de valor; quaisquer rótulos incluídos em seus dados são removidos quando esses dados são processados por meio do nó R.

O plug-in R do IBM SPSS Modeler contém os seguintes nós:

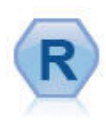

O nó Transformação R permite que obtenha dados de um fluxo do IBM SPSS Modeler e modifique os dados usando seu próprio script R customizado. Após os dados serem modificados, eles serão retornados para o fluxo. Consulte o tópico ["Nó Transformação R" na](#page-5-0) [página 2](#page-5-0) para obter mais informações.

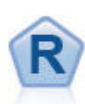

O nó Construção R permite inserir script R customizado para executar construção e escoragem de modelo implementado no IBM SPSS Modeler. Executar um nó Construção R gera um nugget do modelo R. Consulte o tópico ["Nó Construção R" na página 3](#page-6-0) para obter mais informações.

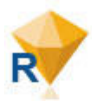

O nugget do modelo R assemelha-se a um nugget do modelo padrão do IBM SPSS Modeler (também conhecido como um nó de aplicador de modelo) e define um contêiner para um modelo gerado a ser usado quando o modelo é incluído na tela do IBM SPSS Modeler a partir da guia **Modelos** da área da janela do gerenciador. O nugget do modelo R pode ser editado para visualizar as diversas formas de saída do modelo. Consulte o tópico ["Nugget do](#page-8-0) [Modelo R" na página 5](#page-8-0) para obter mais informações.

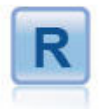

O nó Saída R permite analisar dados e os resultados da escoragem de modelo utilizando seu próprio script R customizado. A saída da análise pode ser texto ou gráfico. A saída é incluída na guia **Saída** da área de janela do gerenciador; como alternativa, a saída pode ser redirecionada para um arquivo. Consulte o tópico ["Nó Saída R" na página 7](#page-10-0) para obter mais informações.

Se estiver trabalhando no modo distribuído e tiver instalado o R e o IBM SPSS Modeler - Essentials for R no IBM SPSS Modeler Server, será possível executar o nugget do modelo R com relação a bancos de dados Netezza, Oracle ou SAP HANA. O nó Transformação R e o nugget do modelo R podem ser executados com relação ao IBM SPSS Analytic Server.

### <span id="page-5-0"></span>**Nó Transformação R**

Com o nó Transformação R é possível obter dados de um fluxo do IBM SPSS Modeler e aplicar as transformações nos dados usando o script R. Quando os dados tiverem sido modificados, eles serão retornados ao fluxo para maior processamento, construção de modelo e escoragem de modelo. O nó Transformação R torna possível transformar os dados usando algoritmos gravados em R e permite que o usuário desenvolva métodos de transformação de dados customizados para um problema específico.

Para usar este nó, deve-se ter o IBM SPSS Modeler - Essentials for R instalado. Consulte o documento *IBM SPSS Modeler - Essentials for R: Instruções de Instalação* para obter instruções de instalação e informações sobre compatibilidade. Deve-se também ter uma versão compatível de R instalada no computador.

### **Nó Transformação R - Guia Sintaxe**

**Sintaxe Transformação R** É possível inserir, ou colar, uma sintaxe customizada do script R para a transformação de dados para esse campo.

**Nota:** Para obter mais informações sobre a sintaxe suportada para uso nesse campo, consulte o tópico ["Sintaxe permitida" na página 9.](#page-12-0)

**Ler dados em lotes** Se você estiver processando uma grande quantidade de dados, excessivamente grandes para se ajustarem à memória do mecanismo R, use esta opção para dividir os dados em lotes que possam ser enviados e processados individualmente. Especifique o número mínimo de registros de dados a serem incluídos em cada lote.

**Converter campos de sinalização** Especifica como os campos de sinalização são tratados. Há duas opções: **Sequências para fator, Números inteiros e reais para dobro** e **Valores lógicos (True, False)**. Se você selecionar **Valores lógicos (True, False)** os valores originais dos campos de sinalização serão perdidos. Por exemplo, se um campo tiver os valores Masculino e Feminino, eles serão alterados para True e False.

**Converter valores omissos para o valor de R 'não disponível' (NA)** Quando selecionado, qualquer valor omisso é convertido no valor NA de R. O valor NA é usado por R para identificar valores omissos. Algumas funções R usadas poderão ter um argumento que pode ser usado para controlar a forma como a função se comporta quando os dados contêm NA. Por exemplo, a função poderá permitir que você escolha excluir automaticamente os registros que contêm NA. Se essa opção não for selecionada, qualquer valor omisso será passado para R inalterado e poderá causar erros quando o script R for executado.

**Converter campos de data/hora em classes de R com controle especial para fusos horários** Quando selecionado, as variáveis com os formatos de hora ou data/hora são convertidos em objetos de data/hora de R. Deve-se selecionar uma ou mais das seguintes opções:

- v **R POSIXct** As variáveis com formatos de data ou data/hora são convertidas em objetos R POSIXct.
- v **R POSIXlt (lista)** As variáveis com formatos de data e data/hora são convertidas em objetos R POSIXlt.

**Nota:** Os formatos POSIX são opções avançadas. Use essas opções somente se o script R especificar que os campos data/hora sejam tratados de uma forma que requeira esses formatos. Os formatos POSIX não se aplicam às variáveis com formatos de hora.

### **Nó Transformação R - Guia Saída do Console**

A guia **Saída de Console** contém qualquer saída recebida do console R quando o script R no campo **Sintaxe de Transformação R** na guia **Sintaxe** é executado. Essa saída pode incluir mensagens ou avisos de erro de R produzido quando o script R é executado e a saída de texto do console R. A saída pode ser usada, principalmente, para depurar o script R. A guia **Saída do Console** também contém o script R do

<span id="page-6-0"></span>campo **Sintaxe de Transformação R**. A cada vez que o script Transformação R é executado, o conteúdo da guia **Saída de Console** é sobrescrito pela saída recebida do console R. A saída de console não pode ser editada.

### **Nó Construção R**

Com o nó Construção R, é possível executar a construção de modelo e a escoragem de modelo usando o script R no IBM SPSS Modeler. Isso torna possível executar a construção e a escoragem de modelo usando algoritmos gravados em R e permite que o usuário desenvolva métodos de modelagem customizados para um problema específico. A execução de um nó Construção R gera um nugget do modelo R.

Para usar este nó, deve-se ter o IBM SPSS Modeler - Essentials for R instalado. Consulte o documento *IBM SPSS Modeler - Essentials for R: Instruções de Instalação* para obter instruções de instalação e informações sobre compatibilidade. Deve-se também ter uma versão compatível de R instalada no computador.

### **Nó Construção R - Guia Sintaxe**

**Sintaxe de construção do modelo R.** É possível inserir, ou colar, a sintaxe customizada do script R para a construção do modelo nesse campo.

**Sintaxe de escoragem de modelo R.** É possível inserir, ou colar, a sintaxe customizada do script R para a escoragem do modelo nesse campo. Quando o nó é executado, o script R nesse campo é copiado para o nugget do modelo R gerado. O próprio script é executado somente quando o nugget do modelo R é executado.

*Nota*: Para obter mais informações sobre a sintaxe suportada para uso nesses arquivos, consulte os tópicos ["Sintaxe permitida" na página 9](#page-12-0) e ["Sintaxe de construção de modelo" na página 4.](#page-7-0)

**Executar.** Para criar um nugget do modelo R, clique em **Executar**. O nugget do modelo R é incluído na paleta Modelos e, como opção, na tela do fluxo.

### **Nó Construção R - Guia Opções de Modelo**

**Nome do Modelo.** Quando **Automático** é selecionado, o nome do modelo é configurado automaticamente como a sequência "Sintaxe R". Selecione **Customizado** para especificar um nome de modelo customizado no campo de texto adjacente. Se você executou o nó uma vez e não especificar um nome de modelo diferente antes de executar o nó novamente, o modelo da execução anterior será sobrescrito.

**Opções de Dados de Leitura.** Com essas opções, é possível especificar como os valores omissos, os campos de sinalização e as variáveis com formatos de data ou data/hora são manipulados.

- v **Converter campos de sinalização.** Especifica como os campos de sinalização são tratados. Há duas opções: **Sequências para fator, Números inteiros e reais para dobro** e **Valores lógicos (True, False)**. Se você selecionar **Valores lógicos (True, False)** os valores originais dos campos de sinalização serão perdidos. Por exemplo, se um campo tiver os valores Masculino e Feminino, eles serão alterados para True e False.
- v **Converter os valores omissos no valor 'não disponível' de R (NA).** Quando selecionado, qualquer valor ausente é convertido no valor NA de R. O valor NA é usado por R para identificar valores omissos. Algumas funções R usadas poderão ter um argumento que pode ser usado para controlar a forma como a função se comporta quando os dados contêm NA. Por exemplo, a função poderá permitir que você escolha excluir automaticamente os registros que contêm NA. Se essa opção não for selecionada, qualquer valor omisso será passado para R inalterado e poderá causar erros quando o script R for executado.

<span id="page-7-0"></span>v **Converter os campos data/hora em classes de R com controle especial para fusos horários.** Quando selecionado, as variáveis com formatos de data ou data/hora são convertidos em objetos de data/hora de R (POSIXt).

**Nota:** Por padrão, as variáveis de data ou de data/hora não são convertidas e são passadas para R como um valor numérico. A variável de registro de data e hora é um valor numérico que representa o número de segundos desde a meia-noite de 1 de janeiro de 1970. A data e os objetos de hora de R (POSIXt) usam o fuso horário GMT(UTC) de R. Se você converter um objeto R em um objeto de data ou hora de R com um fuso horário não GMT(UTC) e retornar a variável de data ou hora para SPSS Modeler, os dados de data ou hora poderão mostrar um fuso horário diferente. É possível selecionar uma ou duas opções de conversão:

- **R POSIXct.** As variáveis com formatos de data ou data/hora são convertidas em objetos R POSIXct.
- **R POSIXlt (lista).** As variáveis com formatos de data ou data/hora são convertidos em objetos R POSIXlt.

**Nota:** Os formatos POSIX são opções avançadas. Use essas opções somente se o script R especificar que os campos data/hora sejam tratados de uma forma que requeira esses formatos. Os formatos POSIX não se aplicam às variáveis com formatos de hora.

- v **Opções de Saída.** Com essas opções, é possível especificar como a saída de R será exibida.
	- **Exibir gráficos de R como HTML.** Quando selecionado, os gráficos de R são exibidos no formato HTML na guia **Saída de Gráfico** do nugget do modelo R. A guia **Saída de Gráfico** exibe somente os gráficos gerados ao executar o script R no campo **Sintaxe de construção do modelo R** da guia **Sintaxe**. Consulte o tópico ["Nugget do modelo R - Guia Saída de Gráfico" na página 7](#page-10-0) para obter mais informações.
	- **Exibir saída de texto de R.** Quando selecionado, qualquer saída de texto produzida ao executar o script R no campo **Sintaxe de construção do modelo R** é exibida na guia **Saída de Texto** do nugget do modelo R. Consulte o tópico ["Nugget do modelo R - Guia Saída de Texto" na página 7](#page-10-0) para obter mais informações. Se desejar que a saída de texto seja salva em um arquivo, inclua uma chamada na função sink de R em seu script. Qualquer saída produzida após a chamada da função sink não será exibida na guia **Saída de Texto**. Qualquer mensagem de ou aviso de erro de R resultante da execução do script de construção de modelo R será sempre exibido na guia **Saída de Console** do nó Construção R.

### **Nó Construção R - Guia Saída de Console**

A guia **Saída de Console** contém qualquer saída recebida do console R quando o script R no campo **Sintaxe de construção de modelo R** na guia **Sintaxe** é executado. Essa saída pode incluir mensagens ou avisos de erro de R produzidos quando o script R é executado e a saída de texto do console R. A saída pode ser usada, principalmente, para depurar o script R. A guia **Saída de Console** também contém o script R do campo **sintaxe de construção do modelo R**. A cada vez que o script de construção de modelo é executado, o conteúdo da guia **Saída de Console** é sobrescrito pela saída recebida do console R. A saída de console não pode ser editada.

Se **Exibir saída de texto R** for selecionado na guia **Opções de Modelo**, a saída de texto do console R poderá, por sua vez, ser visualizada na guia **Saída de Texto** do nugget do modelo R. Qualquer mensagem ou aviso de erro de R produzido quando o script R é executado ainda será exibido na guia **Saída de Console**. Consulte o tópico ["Nugget do modelo R - Guia Saída de Texto" na página 7](#page-10-0) para obter mais informações.

### **Sintaxe de construção de modelo**

No campo **Sintaxe de construção de modelo R**, deve-se atribuir o objeto modelo gerado quando o seu script de construção de modelo é executado para o objeto R modelerModel. O IBM SPSS Modeler retém esse objeto modelo no nugget do modelo R para passar de volta ao R ao escorar os dados. O objeto modelo modelerModel pode ser referenciado no script de escoragem do modelo. Para obter mais informações, consulte a seção ["Exemplo: Construção e escoragem de modelo" na página 11.](#page-14-0) Se você

<span id="page-8-0"></span>designar mais de um objeto modelo ao modelerModel em seu script de construção de modelo, somente o último objeto modelo será retido para os dados de pontuação.

Além disso, há alguns objetos R que são preenchidos automaticamente quando um nó Construção R e um nugget do modelo R são usados em um fluxo:

- v **modelerData.** Esse é um quadro de dados R que é preenchido automaticamente com os dados que fluem para o nó Construção R e o nugget do modelo R.
- v **modelerDataModel.** Esse é um quadro de dados R que é preenchido automaticamente com o modelo de dados que flui para o nó Construção R e o nugget do modelo R. O modelo de dados descreve o tipo e a estrutura dos dados (ou seja, os metadados) que fluem para os nós.

Qualquer outro objeto R definido no script R no campo **Sintaxe de construção do modelo R** não será reconhecido se ele for usado no script de escoragem de modelo R. Se desejar fazer uma referência a esses objetos R em seu script de escoragem de modelo, deve-se redefini-los no script R no campo **sintaxe de escoragem de modelo R**.

O script R inserido nos campos **sintaxe de construção de modelo R** e **sintaxe de escoragem de modelo R** é usado para manipular os objetos R modelerData e modelerDataModel. Por exemplo, é possível que deseje incluir no modelo de dados, modelerDataModel, usando o script R de escoragem de modelo. O modelo de dados modelerDataModel deve ser modificado para corresponder a qualquer mudança feita nos dados modelerData. Quando o nó Construção R é executado com êxito, é gerado um modelo e é criado um nugget do modelo R. O objeto R modelerData é usado automaticamente como os dados de saída do nugget do modelo R. O objeto R modelerDataModel é usado automaticamente como o modelo de dados de saída do nugget do modelo R.

**Nota:** Os scripts R relacionados ao modelerDataModel não devem ser colocados em um bloco, devendo ser colocados no início dos scripts.

Criando um novo campo no modelo de dados

Quando um campo de dados é incluído nos dados modelerData, um campo que descreve o tipo e a estrutura do novo campo de dados deve ser incluído no modelo de dados modelerDataModel. O novo campo do modelo de dados deve ter a seguintes estrutura de sintaxe R:

c(fieldName="",fieldLabel="",fieldStorage="",fieldMeasure="",fieldFormat="",fieldRole="")

- v fieldName é o nome do campo e é necessário. Insira o nome do campo entre aspas.
- v fieldLabel é o rótulo do campo e é opcional. É possível inserir um rótulo para o campo entre aspas.
- v fieldStorage é o tipo de armazenamento do campo e é necessário. Insira uma das seguintes opções entre aspas: integer, real, string, date, time ou timestamp.
- v fieldMeasure é o nível de medição do campo e é opcional. É possível inserir uma das seguintes opções entre aspas: nominal, ordinal, flag, discrete ou typeless.
- v fieldFormat é a configuração de formato do campo e é opcional. É possível inserir uma das seguintes opções entre aspas: standard, scientific, currency, H-M, H-M-S, M-S, D-M-Y, M-D-Y, Y-M-D, Q-Y, W-Y, D-monthName-Y, monthName-Y, Y-dayNo, dayName ou monthName.
- v fieldRole é a função do campo e é opcional. É possível inserir uma ou mais das seguintes opções entre aspas: input, target, both, partition, split, freqWeight, recordId ou none.

### **Nugget do Modelo R**

O nugget do modelo R é gerado e colocado na paleta Modelos depois de executar o nó Construção R, que contém o script R que define a construção do modelo e a escoragem do modelo. Por padrão, o nugget do modelo R contém o script R usado para escoragem de modelo, opções para a leitura de dados e qualquer saída do console R. Como opção, o nugget do modelo R também pode conter diversas outras formas de saída de modelo, como gráficos e saída de texto. Depois de o nugget do modelo R ser gerado e <span id="page-9-0"></span>incluído na tela do fluxo, um nó de saída poderá ser conectado a ele. O nó de saída é então usado na forma habitual nos fluxos do IBM SPSS Modeler para obter informações sobre os dados e modelos e para exportar dados em diversos formatos.

Para usar este nó, deve-se ter o IBM SPSS Modeler - Essentials for R instalado. Consulte o documento *IBM SPSS Modeler - Essentials for R: Instruções de Instalação* para obter instruções de instalação e informações sobre compatibilidade. Deve-se também ter uma versão compatível de R instalada no computador.

### **Nugget do modelo R - Guia Sintaxe**

A guia **Sintaxe** está sempre presente no nugget do modelo R.

**Sintaxe de escoragem de modelo R.** O script R usado para a escoragem de modelo é exibido nesse campo. Por padrão, esse campo está ativado, mas não é editável. Para editar o script de escoragem de modelo R, clique em **Editar**.

**Editar.** Clique em **Editar** para tornar o campo **Sintaxe de escoragem de modelo R** editável. É possível então editar o script de escoragem do modelo R digitando no campo **Sintaxe de escoragem de modelo R**. Por exemplo, é possível que deseje editar o script de escoragem de modelo R, se você identificar um erro em seu script de escoragem de modelo, depois de ter executado o nugget do modelo R. Qualquer mudança feita no script de escoragem do modelo R, no nugget do modelo R, será perdida se você regenerar o modelo executando o nó Construção R.

### **Nugget do modelo R - Guia Opções de Modelo**

A guia **Opções de Modelo** está sempre presente no nugget do modelo R.

**Opções de Dados de Leitura.** Com essas opções, é possível especificar como os valores omissos, os campos de sinalização e as variáveis com formatos de data ou data/hora são manipulados.

- v **Converter campos de sinalização.** Especifica como os campos de sinalização são tratados. Há duas opções: **Sequências para fator, Números inteiros e reais para dobro** e **Valores lógicos (True, False)**. Se você selecionar **Valores lógicos (True, False)** os valores originais dos campos de sinalização serão perdidos. Por exemplo, se um campo tiver os valores Masculino e Feminino, eles serão alterados para True e False.
- v **Converter os valores omissos no valor 'não disponível' de R (NA).** Quando selecionado, qualquer valor ausente é convertido no valor NA de R. O valor NA é usado por R para identificar valores omissos. Algumas funções R usadas poderão ter um argumento que pode ser usado para controlar a forma como a função se comporta quando os dados contêm NA. Por exemplo, a função poderá permitir que você escolha excluir automaticamente os registros que contêm NA. Se essa opção não for selecionada, qualquer valor omisso será passado para R inalterado e poderá causar erros quando o script R for executado.
- v **Converter os campos data/hora em classes de R com controle especial para fusos horários.** Quando selecionado, as variáveis com formatos de data ou data/hora são convertidas em objetos de data/hora de R. Deve-se selecionar uma ou mais das seguintes opções:
	- **R POSIXct.** As variáveis com formatos de data ou data/hora são convertidas em objetos R POSIXct.
	- **R POSIXlt (lista).** As variáveis com formatos de data ou data/hora são convertidos em objetos R POSIXlt.

*Nota*: Os formatos POSIX são opções avançadas. Use essas opções somente se o script R especificar que os campos data/hora sejam tratados de uma forma que requeira esses formatos. Os formatos POSIX não se aplicam às variáveis com formatos de hora.

As opções selecionadas para os controles **Converter campos de sinalização**, **Converter valores omissos no valor de R 'não disponível' (NA)** e **Converter campos de data/hora em classes de R com controle**

<span id="page-10-0"></span>**especial para fusos horários** não são reconhecidas quando o nugget do modelo R é executado com relação a um banco de dados. Em vez disso, quando o nó é executado com relação a um banco de dados, os valores padrão para esses controles são usados:

- v **Converter campos de sinalização** é configurado como **Sequências para fator, Números inteiros e Reais para dobro**.
- v **Converter valores omissos no valor de R 'não disponível' (NA)** está selecionado.
- v **Converter campos de data/hora em classes de R com controle especial para fusos horários** não está selecionado.

### **Nugget do modelo R - Guia Saída de Gráfico**

A guia **Saída de Gráfico** está presente no nugget do modelo R, se solicitada, ao selecionar a caixa de seleção **Exibir gráficos R como HTML** na guia **Opções de Modelo** da caixa de diálogo do nó Construção R. Os gráficos resultantes da execução do script R de construção de modelo podem ser exibidos nessa guia. Por exemplo, se o script R contiver uma chamada para a função gráfico de R, o gráfico resultante será exibido nessa guia. Se você executar o script de construção de modelo novamente, sem ter especificado primeiro um nome diferente para o modelo, o conteúdo da guia **Saída de Gráfico** da execução anterior será sobrescrito.

### **Nugget do modelo R - Guia Saída de Texto**

A guia **Saída de Texto** está presente no nugget do modelo R, se solicitada, ao selecionar a caixa de seleção **Exibir saída de texto de R** na guia **Opções de Modelo** da caixa de diálogo do nó Construção R. Essa guia pode exibir somente saída de texto. Uma saída de texto produzida ao executar o script de construção do modelo R é exibida nessa guia. Se você executar o script de construção de modelo novamente, sem primeiro ter especificado um nome diferente para o modelo, o conteúdo da guia **Saída de Texto** da execução anterior será sobrescrita. A saída de texto não pode ser editada.

Se você incluir uma chamada para a função sink de R em seu script, qualquer saída produzida após essa função será salva no arquivo especificado e não será exibida na guia **Saída de Texto**.

*Nota*: As mensagens e os avisos de erro de R resultantes da execução do script de construção do modelo R são sempre exibidos na guia **Saída do Console** do nó Construção R.

### **Nugget do modelo R - Guia Saída de Console**

A guia **Saída de Console** está sempre presente no nugget do modelo R. Ele contém qualquer saída recebida do console R quando o script R no campo **Sintaxe de escoragem de modelo R** na guia **Sintaxe** do nugget do modelo R for executado. Essa saída inclui qualquer mensagem ou aviso de erro de R produzido quando o script R é executado e qualquer saída de texto do console R. A saída pode ser usada, principalmente, para depurar o script R. A cada vez que o script de escoragem de modelo é executado, o conteúdo da guia **Saída de Console** é sobrescrito pela saída recebida do console R. A saída de console não pode ser editada.

### **Nó Saída R**

Com o nó Saída R, é possível usar seus próprios scripts R customizados para executar a análise de dados e resumir os resultados de escoragem de modelo. É possível produzir saída de texto e gráfica de suas análises. Essa saída pode ser direcionada a um arquivo ou visualizada no Navegador de Saída do Nó Saída R. O nó Saída R torna possível analisar os dados usando algoritmos gravados em R e permite que o usuário desenvolva métodos de análise de dados que são customizados para um problema específico.

Para usar este nó, deve-se ter o IBM SPSS Modeler - Essentials for R instalado. Consulte o documento *IBM SPSS Modeler - Essentials for R: Instruções de Instalação* para obter instruções de instalação e informações sobre compatibilidade. Deve-se também ter uma versão compatível de R instalada no computador.

### <span id="page-11-0"></span>**Nó Saída R - Guia Sintaxe**

**Sintaxe de Saída R.** É possível inserir, ou colar, a sintaxe customizada do script R para a análise de dados nesse campo.

*Nota*: Para obter mais informações sobre a sintaxe suportada para uso neste campo, consulte o tópico ["Sintaxe permitida" na página 9.](#page-12-0)

**Converter campos de sinalização.** Especifica como os campos de sinalização são tratados. Há duas opções: **Sequências para fator, Números inteiros e reais para dobro** e **Valores lógicos (True, False)**. Se você selecionar **Valores lógicos (True, False)** os valores originais dos campos de sinalização serão perdidos. Por exemplo, se um campo tiver os valores Masculino e Feminino, eles serão alterados para True e False.

**Converter os valores omissos no valor de R 'não disponível' (NA).** Quando selecionado, qualquer valor omisso é convertido no valor NA de R. O valor NA é usado por R para identificar valores omissos. Algumas funções R usadas poderão ter um argumento que pode ser usado para controlar a forma como a função se comporta quando os dados contêm NA. Por exemplo, a função poderá permitir que você escolha excluir automaticamente os registros que contêm NA. Se essa opção não for selecionada, qualquer valor omisso será passado para R inalterado e poderá causar erros quando o script R for executado.

**Converter os campos data/hora em classes de R com controle especial para fusos horários.** Quando selecionado, as variáveis com formatos de data ou data/hora são convertidas em objetos de data/hora de R. Deve-se selecionar uma ou mais das seguintes opções:

- v **R POSIXct.** As variáveis com formatos de data ou data/hora são convertidas em objetos R POSIXct.
- v **R POSIXlt (lista).** As variáveis com formatos de data ou data/hora são convertidos em objetos R POSIXlt.

*Nota*: Os formatos POSIX são opções avançadas. Use essas opções somente se o script R especificar que os campos data/hora sejam tratados de uma forma que requeira esses formatos. Os formatos POSIX não se aplicam às variáveis com formatos de hora.

**Executar.** Para executar o nó Saída R, clique em **Executar**. Os objetos de saída são incluídos no gerenciador de Saída, ou como opção, no arquivo especificado no campo **Nome do Arquivo** na guia **Saída**.

### **Nó Saída R - Guia Saída do Console**

A guia **Saída do Console** contém qualquer saída recebida do console R quando o script R no campo **Sintaxe da Saída R** na guia **Sintaxe** é executado. Essa saída pode incluir mensagens ou avisos de erro de R produzidos quando o script R é executado. A saída pode ser usada, principalmente, para depurar o script R. A guia **Saída do Console** também contém o script R do campo **Sintaxe de Saída R**. A cada vez que o script Transformação R é executado, o conteúdo da guia **Saída de Console** é sobrescrito pela saída recebida do console R. A saída de console não pode ser editada.

### **Nó Saída R - Guia Saída**

**Nome de saída.** Especifica o nome da saída que é produzida quando o nó é executado. Quando **Automático** é selecionado, o nome da saída é automaticamente configurado como "Saída R". Como opção, é possível selecionar **Customizado** para especificar um nome diferente.

**Saída para tela.** Selecione essa opção para gerar e exibir a saída em uma nova janela. A saída também será incluída no gerenciador de Saída.

**Saída para arquivo.** Selecione essa opção para salvar a saída em um arquivo. Fazer isso ativa os botões de opção **Gráfico de Saída** e **Arquivo de Saída**.

<span id="page-12-0"></span>**Gráfico de Saída.** Ativado somente se **Saída para arquivo** estiver selecionado. Selecione essa opção para salvar qualquer gráfico resultante da execução do nó Saída R para um arquivo. Especifique um nome de arquivo a ser usado para a saída gerada no campo **Nome do arquivo**. Use reticências (**...**) para especificar um determinado arquivo ou localização. Especifique o tipo de arquivo na lista suspensa **Tipo de arquivo**. Os seguintes tipos de arquivos estão disponíveis:

- v Objeto de saída (.cou)
- $\cdot$  HTML (.html)

**Texto de Saída.** Ativado somente se **Saída para arquivo** estiver selecionado. Selecione essa opção para salvar qualquer saída de texto que resulte da execução do nó Saída R para um arquivo. Especifique um nome de arquivo a ser usado para a saída gerada no campo **Nome do arquivo**. Use as reticências (**...**) para especificar um determinado arquivo e localização. Especifique o tipo de arquivo na lista suspensa **Tipo de arquivo**. Os seguintes tipos de arquivos estão disponíveis:

- v Objeto de saída (.cou)
- v Documento de texto (.txt)
- $\cdot$  HTML (.html)

### **Navegador de saída R**

Se **Saída para tela** for selecionado na guia **Saída** da caixa de diálogo do nó de Saída R, a saída na tela será exibida em uma janela do navegador de saída. A saída também será incluída no gerenciador de Saída. A janela do navegador de saída tem seu próprio conjunto de menus que permite imprimir ou salvar a saída ou exportá-la para outro formato. O menu **Editar** contém somente a opção **Copiar**. O navegador de saída do nó Saída R tem duas guias; a guia **Saída de Texto** que exibe a saída do texto e a guia **Saída de Gráfico** que exibe gráficos e diagramas.

Se **Saída para arquivo** for selecionado na guia **Saída** da caixa de diálogo do nó Saída R, a janela do navegador de saída não será exibida na execução com êxito do nó Saída R.

#### **Navegador de saída R - Guia Saída de Texto**

A guia **Saída de Texto** exibe qualquer saída de texto gerada quando o script R no campo **Sintaxe de saída R** na guia **Sintaxe** do nó Saída R é executado.

*Nota*: As mensagens e os avisos de erro de R resultantes da execução do script de saída R são sempre exibidos na guia **Saída do Console** do nó Saída R.

#### **Navegador de saída R - Guia Saída de gráfico**

A guia **Saída de Gráfico** exibe qualquer gráfico ou diagrama gerado quando o script R no campo **Sintaxe de saída R** na guia **Sintaxe** do nó Saída R é executado. Por exemplo, se o script R contiver uma chamada para a função plot de R, o gráfico resultante será exibido nessa guia.

#### **Sintaxe permitida**

No campo da sintaxe na guia **Sintaxe** dos nós Transformação R, Construção R e Saída R, somente as instruções e funções reconhecidas pelo R serão permitidas.

Para o nó Transformação R e o nugget Escoragem R, os dados passam pelo script R (em lote). Por esse motivo, os scripts R para a escoragem de modelo e os nós do processo não devem incluir operações que abranjam ou combinem linhas nos dados, como classificação ou agregação. Essa limitação é imposta para garantir que os dados possam ser divididos em um ambiente Hadoop e durante a mineração dentro da base de dados. Os nós de saída R e construção de modelo R não têm essa limitação.

Todos os nós R podem ser vistos como ambientes R globais independentes. Portanto, usar as funções de biblioteca nos dois nós R separados requer o carregamento da biblioteca R em ambos os scripts R.

<span id="page-13-0"></span>Para exibir o valor de um objeto R definido em seu script R, deve-se incluir uma chamada em uma função de impressão. Por exemplo, para exibir o valor de um objeto R chamado de data, inclua as seguintes linhas em seu script R:

print(data)

Não é possível incluir uma chamada na função setwd de R em seu script R, pois essa função é usada pelo IBM SPSS Modeler para controlar o caminho do arquivo do arquivo de saída dos scripts R.

Os parâmetros do fluxo definidos para uso nas expressões do CLEM e em script não são reconhecidos se usados em scripts R.

### **Depurando scripts R**

Ao trabalhar com os nós R é possível fazer a depuração limitada de seu script R usando comandos R como print() e str() para examinar variáveis e objetos R. Entretanto, à medida que os scripts se tornam mais complexos e envolvem a chamada de função é possível que deseje depurar o script R em um ambiente R interativo. Uma abordagem simples é fazer com que o nó R grave os dados e os metadados que ele está recebendo nesse ponto no fluxo em um arquivo, por exemplo:

```
save(modelerData, file="data.rda")
save(modelerDataModel, file="metadata.rda")
```
É possível ativar o R fora do Modelador e carregar os dados e metadados. Um script R pode, então, ser gravado e depurado usando as funções padrão de depuração de R, como browser(), debug () e traceback (). Assim que o código está funcionando como esperado, ele pode ser copiado e colado de volta no nó.

### **Exemplos**

### **Exemplo: Processamento de dados**

Neste exemplo, o nó Transformação R é usado para implementar um algoritmo customizado do R que inclui um dia em uma determinada data.

- 1. Inclua um nó de Entrada do Usuário, a partir da paleta Origens, na tela de fluxo.
- 2. Clique duas vezes no nó Entrada do Usuário para abrir a caixa de diálogo do nó.
- 3. Na tabela, insira dob na célula Campo, selecione **Data** na célula Armazenamento e insira 2001-01-01 na célula Valores.
- 4. Clique em **OK** para fechar o nó Entrada do Usuário.
- 5. Inclua um nó Transformação R, a partir da paleta Operações de Registro, na tela de fluxo e conecte-o ao nó Entrada do Usuário.
- 6. Clique duas vezes no nó Transformação R para abrir a caixa de diálogo do nó.

```
7. No campo Sintaxe de Transformação R na guia Sintaxe, insira o seguinte script R:
   day<-as.Date(modelerData$dob, format="%Y-%m-%d")
   next_day<-day + 1
   modelerData<-cbind(modelerData,next_day)
   var1<-c(fieldName="Next day",fieldLabel="",fieldStorage="date",fieldMeasure="",fieldFormat="",
   fieldRole="")
   modelerDataModel<-data.frame(modelerDataModel,var1)
```
Quando o nó Transformação R é executado, os seguintes objetos R são criados ou atualizados:

- v O objeto R modelerData é preenchido automaticamente com os dados do nó Entrada do Usuário.
- v O objeto R day contém os dados no formato indicado na função as.Date.
- O objeto R next day contém os dados com um dia incluído nele.
- <span id="page-14-0"></span>v O objeto R modelerData é atualizado com um campo extra que contém a data mantida em next\_day.
- v O objeto R var1 configura um novo campo para o modelo de dados que descreve o tipo e a estrutura do novo campo em modelerData.
- v O objeto R modelerDataModel contém o modelo de dados para os dados originais com um campo extra para o novo campo em modelerData.
- 8. Selecione **Converter campos de data/hora em classes de R com controle especial para fusos horários**. Mantenha a opção padrão **POSIXct** selecionada.
- 9. Inclua um nó Tipo, a partir da paleta Operações do Campo, na tela de fluxo e conecte-o ao nó Transformação R.
- 10. Inclua um nó Tabela, da paleta Saída, na tela do fluxo.
- 11. Para ver o resultado da execução do script R no nó Transformação R, conecte o nó Tabela ao nó Tipo, clique duas vezes no nó Tabela e clique em **Executar**.
- 12. A tabela contém a data original e a nova data no campo nomeado *Dia seguinte*; esse campo foi criado pelo script R.

### **Exemplo: Construção e escoragem de modelo**

Neste exemplo, um modelo linear é ajustado no conjunto de dados de exemplo DRUG1n, usando a variável Age como o campo de entrada do modelo e a variável Na como o campo de destino do modelo. O modelo linear é então usado para escorar o mesmo conjunto de dados.

- 1. Inclua um nó Arquivo de Variável, da paleta Origens, na tela do fluxo.
- 2. Clique duas vezes no nó Arquivo de Variável para abrir a caixa de diálogo do nó.
- 3. Clique no botão de reticências (...) à direita do campo **Arquivo** para selecionar o conjunto de dados DRUG1n. O arquivo que contém o conjunto de dados DRUG1n pode ser localizado na pasta **Demos**.
- 4. Clique em **OK** para fechar o nó Arquivo de Variável.
- 5. Inclua um nó Construção R, da paleta Modelagem, na tela do fluxo e conecte-se ao nó Arquivo de Variável.
- 6. Clique duas vezes no nó Construção R para abrir a caixa de diálogo do nó.
- 7. No campo **Sintaxe de construção de modelo R** na guia **Sintaxe**, insira o seguinte script R:

```
modelerModel<-lm(Na~Age,data=modelerData)
plot(x=modelerData$Age,y=modelerData$Na,xlab="Age",ylab="Na")
cor(modelerData$Na,modelerData$Age)
```
O objeto R modelerData é automaticamente preenchido com o conjunto de dados DRUG1n.

Quando o nó é executado, o objeto R modelerModel contém os resultados da análise do modelo linear.

- 8. Na guia **Opções do Modelo**, selecione **Exibir gráficos R como HTML**. Quando o nó é executado, é exibido um gráfico do campo de destino Na com relação ao campo de entrada Age na guia **Saída de Gráfico** do nugget do modelo R.
- 9. Na guia **Opções do Modelo**, selecione **Exibir saída de texto R**. Quando o nó é executado, a correlação entre o campo de destino Na e o campo de entrada Age é gravado na guia **Saída de Texto** do nugget do modelo R.
- 10. No campo **Sintaxe de escoragem de modelo R** na guia **Sintaxe**, insira o seguinte script R:

```
result<-predict(modelerModel,newdata=modelerData)
modelerData<-cbind(modelerData,result)
var1<-c(fieldName="NaPrediction",fieldLabel="",fieldStorage="real",fieldMeasure="",fieldFormat="",
fieldRole="")
modelerDataModel<-data.frame(modelerDataModel,var1)
```
Quando o nugget do modelo R é executado, os seguintes objetos R são criados:

- v O objeto R result contém os valores preditos do campo de destino, Na, obtido a partir do modelo modelerModel.
- v O objeto R modelerData é o quadro de dados que contém os dados originais com um campo extra que contém os valores preditos do campo de destino.
- v O objeto R var1 configura um novo campo para o modelo de dados que descreve o tipo e a estrutura dos valores preditos do campo de destino.
- v O objeto R modelerDataModel contém o modelo de dados para os dados originais com um campo extra para os valores preditos do campo de destino.
- 11. Clique em **Executar** para executar o nó Construção R. Um nugget do modelo R é incluído na paleta Modelos.
- 12. Inclua um nugget do modelo R na tela do fluxo.
- 13. Inclua um nó Tabela, da paleta Saída, na tela do fluxo.
- 14. Para ver os valores preditos do campo de destino, conecte o nó Tabela no nugget do modelo R, clique duas vezes no nó Tabela e clique em **Executar**.
- 15. A tabela contém os valores preditos no campo denominado *NaPrediction*; esse campo foi criado pelo script R de escoragem de modelo.

## <span id="page-16-0"></span>**Capítulo 2. Criando e gerenciando nós de customizados**

O Construtor de Diálogo Personalizado permite criar e gerenciar nós de para uso nos fluxos do SPSS Modeler. Ao usar o Construtor de Diálogo Personalizado é possível:

- v Crie um diálogo de nó customizado para executar um nó que está implementado em R ou em Apache Spark (via Python). Consulte o tópico ["Construindo o modelo de script" na página 15](#page-18-0) para obter mais informações.
- v Abra um arquivo contendo a especificação para um diálogo customizado do nó, talvez criado por outro usuário, e inclua o diálogo em sua instalação do IBM SPSS Modeler, fazendo suas próprias modificações opcionalmente.
- v Salve a especificação para um diálogo customizado do nó para que os outros usuários possam incluí-la em suas instalações do IBM SPSS Modeler.

**Nota:** Não é possível criar sua própria versão de um diálogo do nó para um nó padrão do IBM SPSS Modeler.

#### **Como iniciar o Construtor de diálogo personalizado**

Nos menus, escolha **Ferramentas** > **Construtor de diálogo personalizado**

### **Layout do Construtor de diálogo personalizado**

#### **Tela Diálogo**

A tela diálogo é a área do Construtor de Diálogo Personalizado em que você projeta o layout do diálogo do nó.

### **Área de janela de propriedade**

A área de janela de propriedades é a área do Construtor de Diálogo Personalizado em que você especifica as propriedades dos controles que compõem o diálogo do nó, bem como as propriedades do próprio diálogo, como o tipo de nó do .

#### **Paleta de ferramentas**

A paleta de ferramentas fornece o conjunto de controles que podem ser incluídos em um diálogo customizado do nó. É possível mostrar ou ocultar a Paleta de Ferramentas no menu Visualização.

### **Construindo um diálogo de nócustomizado**

As etapas básicas envolvidas na construção de um diálogo customizado do nó são:

- 1. Especificar as propriedades do próprio diálogo do nó, como o título que aparece quando o diálogo do nó é ativado e a localização do novo nó com as paletas do IBM SPSS Modeler. Consulte o tópico ["Propriedades da caixa de diálogo" na página 14](#page-17-0) para obter mais informações.
- 2. Especificar os controles, como seletores de campo e caixas de seleção de , que formam os diálogos e subdiálogos do nó. Consulte o tópico ["Tipos de controle" na página 19](#page-22-0) para obter mais informações.
- 3. Crie o modelo de script que especifica o código R ou o código Python que é gerado pelo diálogo do nó. Consulte o tópico ["Construindo o modelo de script" na página 15](#page-18-0) para obter mais informações.
- 4. Instalar o diálogo do nó no IBM SPSS Modeler e/ou salvar a especificação do diálogo em um arquivo (.cfd) do pacote do diálogo customizado. Consulte o tópico ["Gerenciando diálogos de](#page-20-0) [nócustomizado" na página 17](#page-20-0) para obter mais informações.

<span id="page-17-0"></span>É possível visualizar o diálogo do nó à medida que você o cria. Consulte o tópico ["Visualizando](#page-20-0) [previamente um diálogo de nó customizado" na página 17](#page-20-0) para obter mais informações.

### <span id="page-17-1"></span>**Propriedades da caixa de diálogo**

A janela Construtor de Diálogo Personalizado mostra as propriedades para o diálogo do nó e para o controle de interface com o usuário selecionado. Para visualizar e configurar as Propriedades do Diálogo, clique na tela em uma área fora de qualquer controle. Sem nenhum controle na tela, as Propriedades do Diálogo estarão sempre visíveis.

**Nome do Diálogo.** A propriedade Nome do Diálogo é necessária e especifica um nome exclusivo para associar ao diálogo do nó. Esse é o nome usado para identificar o diálogo do nó ao instalá-lo ou desinstalá-lo. Para minimizar a possibilidade de conflitos do nó, é possível que queira prefixar o nome do com um identificador para sua organização, tal como uma URL.

**Título.** A propriedade Título especifica o texto a ser exibido na barra de título da caixa de diálogo do nó.

**Arquivo de Ajuda.** A propriedade Arquivo de Ajuda é opcional e especifica o caminho para um arquivo de ajuda para o diálogo do nó. Esse é o arquivo que será ativado quando o usuário clica no botão **Ajuda** no diálogo. Os arquivos de ajuda devem estar no formato HTML. Uma cópia do arquivo de ajuda especificado é incluído com as especificações para o diálogo do nó quando o do nó é instalado ou salvo em um arquivo do pacote do diálogo customizado. O botão Ajuda no diálogo do tempo de execução será oculto se não houver nenhum arquivo de ajuda associado.

Quaisquer arquivos de suporte, como arquivos de imagem e folhas de estilo, deverão ser armazenados juntamente com o arquivo de ajuda principal assim que o diálogo customizado do nó for instalado. Por padrão, as especificações para um diálogo do nó customizado instalado são armazenadas na pasta CDB/<Nome do Diálogo> do diretório de instalação para Windows e Linux. Os arquivos de apoio devem estar localizados na subpasta Ajuda dessa pasta. Eles devem ser manualmente incluídos em qualquer arquivo do pacote do diálogo customizado criado para o diálogo.

Se você especificou locais alternativos para diálogos do nó instalados--usando a variável de ambiente IBM\_SPSS\_MODELER\_EXTENSION\_PATH--armazene qualquer arquivo de apoio na subpasta Ajuda da pasta <Nome do Diálogo> no local alternativo apropriado. Consulte o tópico ["Gerenciando diálogos de](#page-20-0) [nócustomizado" na página 17](#page-20-0) para obter mais informações.

**Nota:** Ao trabalhar com um diálogo de nóaberto a partir de um arquivo de pacote de diálogo customizado (.cfd), a propriedade Arquivo de Ajuda aponta para uma pasta temporária associada ao arquivo .cfd. Qualquer modificação no arquivo de ajuda deve ser feita na cópia na pasta temporária.

**Tipo de Script.** Especifica o tipo de script que pode ser usado para construir o Modelo de Script. No IBM SPSS Modeler, o script R ou script Python podem ser usados.

**Complementos Necessários** Especifica um ou mais complementos que são necesários para executar o script que é gerado pelo nó. No IBM SPSS Modeler, os diálogos de nó customizado podem gerar e executar scripts que são escritos em R, por exemplo. Neste caso, o plug-in necessário é IBM SPSS Modeler - Essentials for R. Os usuários de seu diálogo customizado do nó serão avisados sobre os complementos necessários que estão ausentes ao tentar instalar ou executar o nó.

**Script.** A propriedade Script especifica o modelo de script de construção de modelo usado para criar o script R ou script Python que é gerado e executado pelo nó no tempo de execução. Clique no botão de reticências (...) para abrir o Modelo do Script. Consulte o tópico ["Construindo o modelo de script" na](#page-18-0) [página 15](#page-18-0) para obter mais informações.

<span id="page-18-0"></span>**Escore do Modelo.** Especifica se o modelo construído usando o script de construção do modelo deve ser usado para escoragem.

**Tipo de Nó.** Especifica o tipo de nó que será criado ao instalar o diálogo do nó. Selecione uma das opções a seguir: **Modelo**, **Processo** ou **Saída**.

**Paleta.** Especifica a paleta na qual o nó recém-criado será incluído ao instalar o diálogo do nó. Selecione uma das opções a seguir: **Modelagem**, **Modelagem (Automatizada)**, **Modelagem (Classificação)**, **Modelagem (Associação)**, **Modelagem (Segmentação)**, **Saída** ou **Exportação**.

**Ícone do Nó.** Clique no botão de reticências (...) para selecionar uma imagem a ser usada como o ícone do nó para o nó recém-criado. A imagem escolhida deve ser um arquivo .gif.

### **Executando o layout nos controles na tela do diálogo**

Inclua controles em um diálogo customizado do nó arrastando-os da paleta de ferramentas para a tela do diálogo. Para garantir a consistência com diálogos integrados do nó, a tela do diálogo é dividida em três colunas funcionais nas quais é possível colocar controles.

**Coluna da Esquerda.** A coluna da esquerda destina-se principalmente ao controle do seletor de campo da . Todos os controles além de botões do subdiálogo e guias podem ser colocados na coluna da esquerda.

**Coluna Central.** A coluna central pode conter qualquer controle que não botões de subdiálogo e guias.

**Coluna da Direita.** A coluna da direita pode conter somente botões do subdiálogo.

Embora não seja mostrado na tela de diálogo, quando o diálogo do nó está instalado no IBM SPSS Modeler, os botões apropriados são incluídos no diálogo (por exemplo: **OK**, **Cancelar**, **Aplicar**, **Reconfigurar** e, se apropriado, **Ajuda** e **Executar**). A presença e localização destes botões são automáticas. No entanto, o botão **Ajuda** será oculto se não houver nenhum arquivo de ajuda associado ao diálogo do nó (conforme especificado pela propriedade Arquivo de Ajuda nas Propriedades do Diálogo).

É possível alterar a ordem vertical dos controles dentro de uma coluna, arrastando-os para cima ou para baixo, mas a posição exata dos controles é determinada automaticamente. No tempo de execução, os controles serão redimensionados de forma apropriada quando o próprio diálogo for redimensionado. Os controles como selecionadores de campo de se expandem automaticamente para preencher o espaço disponível abaixo deles.

### **Construindo o modelo de script**

O modelo de script especifica o script R ou o script Python que o diálogo de nó customizado gerará. Um diálogo de nó customizado único pode ser usado para especificar uma ou mais operações que executarão em sequência.

O modelo de script deve ser composto de *texto estático*. O texto estático é diferente para o controle do texto estático; ele é o código R ou o código Python que sempre é gerado quando o nó é executado. Por exemplo, os nomes de comando e especificações de subcomando que não dependem da entrada do usuário são textos estáticos. O modelo de script também pode ser composto de identificadores de controle que são substituídos no tempo de execução por valores dos controles associados do diálogo customizado do nó. Por exemplo, o conjunto de campos especificados em um seletor de campo é representado com o identificador de controle para o controle de seletor de campo.

#### **Para construir o modelo de script**

1. Nos menus no Construtor de Diálogo Personalizado, escolha:

**Editar** > **Modelo de Script**

(Ou clique no botão de reticências (...) no campo de propriedade **Script** nas Propriedades de Diálogo)

- 2. Para o texto estático que não depende de valores especificados pelo usuário, insira o script R ou o script Python como você faria, por exemplo, no campo **Sintaxe de construção de modelo R** do Nó de construção R.
- 3. Inclua identificadores de controle do formulário %%Identifier%% nas localizações em que deseja inserir o script R ou Python gerado pelos controles, em que Identifier é o valor da propriedade Identificador para o controle. É possível selecionar de uma lista de identificadores de controle disponíveis pressionando Ctrl+Barra de espaço. A lista contém os identificadores de controle seguidos dos itens disponíveis com a variável de conclusão automática do script. Se você inserir os identificadores manualmente, retenha os espaços, visto que todos os espaços nos identificadores são significativos.

No tempo de execução, e para todos os controles, exceto caixas de seleção, grupos de caixa de seleção e controle de texto estático, cada identificador é substituído com o valor atual da propriedade **Script** do controle associado. Se o controle estiver vazio no tempo de execução, ele não gerará qualquer script. Para caixas de seleção e grupos de caixas de seleção, o identificador é substituído pelo valor atual da propriedade Script R Verificado ou Script R Não Verificado do controle associado, dependendo do estado atual do controle - verificado ou não verificado. Consulte o tópico ["Tipos de](#page-22-0) [controle" na página 19](#page-22-0) para obter mais informações.

Exemplo: Incluindo valores de tempo de execução no modelo de script

Neste exemplo, o diálogo customizado do nó gerará e executar o script R para construir e escorar um modelo de regressão linear usando uma chamada para a função R lm com a assinatura mostrada aqui. lm(*formula*,*data*)

- v *formula* especifica uma expressão, como Na~Age, em que Na é o campo de destino do modelo e o campo de entrada do modelo é Age.
- v *data* é o quadro de dados que contém os valores dos campos especificados na fórmula.

Considere um diálogo customizado do nó com um único controle do seletor de campo que permita que o usuário escolha o campo de entrada do modelo linear. O modelo do script para gerar e executar o script R que constrói o modelo é inserido na guia **Script do Modelo** e pode se assemelhar a:

modelerModel <- lm(Na~%%input%%,data=modelerData)

- v %%input%% é o valor da propriedade Identificador para o controle do seletor de campo. No tempo de execução, ele será substituído pelo valor atual da propriedade **Script** do controle.
- v Definir a propriedade **Script** do controle de seletor de campo %%ThisValue%% especifica que no tempo de execução, o valor atual da propriedade será o valor do controle, que é o campo escolhido no seletor de campo.

Suponha que o usuário do diálogo customizado do nó selecione o campo Idade como o campo de entrada do modelo. O seguinte script R será então gerado pelo diálogo do nó:

modelerModel <- lm(Na~Age,data=modelerData)

O modelo do script para gerar e executar o script R que escora o modelo é inserido na guia **Script de Escoragem** e pode se assemelhar a:

```
result<-predict(modelerModel,newdata=modelerData)
var1 <-c(fieldName="predicted", fieldLabel="",fieldStorage="real",fieldMeasure="",fieldFormat="",
fieldRole="")
modelerDataModel<-data.frame(modelerDataModel,var1)
```
Este script R não depende de nenhum valor especificado pelo usuário, somente do modelo construído usando o script R de construção do modelo. Portanto, o script R de escoragem de modelo é inserido como deveria ser no campo **Sintaxe de escoragem do modelo R** do nó Construção R.

### <span id="page-20-0"></span>**Visualizando previamente um diálogo de nó customizado**

É possível visualizar o diálogo do nó que está atualmente aberto no Construtor de Diálogo Personalizado. O diálogo aparece e funciona como deveria ao executar a partir de um nó no IBM SPSS Modeler.

- v Os seletores de campo são preenchidos com campos simulados.
- v O botão **OK** fecha a visualização.
- v Se um arquivo de ajuda for especificado, o botão **Ajuda** será ativado e abrirá o arquivo especificado. Se nenhum arquivo de ajuda for especificado, o botão de ajuda será desativado na visualização e oculto quando o diálogo real for executado.

Para visualizar um diálogo de nó customizado, nos menus no Construtor de Diálogo Personalizado, escolha **Arquivo** > **Visualizar Diálogo**.

### **Gerenciando diálogos de nócustomizado**

O Construtor de Diálogo Personalizado permite que você gerencie os diálogos customizados do nó criados por você ou por outros usuários. É possível instalar, desinstalar ou modificar diálogos instalados do nó e é possível salvar especificações de um diálogo customizado do nó em um arquivo externo ou abrir um arquivo que contém especificações para um diálogo de nó customizado a fim de modificá-lo. Os diálogos customizados do nó devem ser instalados em todas as instâncias do SPSS Modeler Client ou do SPSS Modeler Batch em que são necessáriosantes de eles serem usados. Observe que não há nada que precise ser instalado no SPSS Modeler Server para usar um nó de diálogo customizado no modo de servidor.

**Nota:** É possível modificar somente os diálogos de nós customizados que são criados no IBM SPSS Modeler.

É possível instalar o diálogo do nó que está atualmente aberto no Construtor de Diálogo Personalizado em uma paleta. Reinstalar um diálogo de nó existente substituirá a versão existente na paleta. Em um fluxo aberto, a versão existente do diálogo do nó não será substituído. Ao abrir um fluxo que contém um nó do Construtor de Diálogo Personalizado que foi reinstalado, você receberá uma mensagem de aviso.

Para instalar o diálogo do nó aberto, a partir dos menus no Construtor de Diálogo Personalizado, escolha **Arquivo** > **Instalar**.

Para o Windows XP, instalar um diálogo de nó requer permissão de gravação no diretório de instalação do IBM SPSS Modeler (para o Windows 8, Windows 7, e Windows Vista os diálogos de nó são instalados em um local gravável pelo usuário). Se você não tiver permissões de gravação para o local necessário ou se desejar armazenar diálogos do nó instalados em outro local, será possível especificar um ou mais locais alternativos definindo a variável de ambiente *IBM\_SPSS\_MODELER\_EXTENSION\_PATH*. Quando presente, os caminhos especificados em *IBM\_SPSS\_MODELER\_EXTENSION\_PATH* têm prioridade sobre o local padrão. Os diálogos customizados do nó serão instalados no primeiro local gravável. Para diversos locais, separe cada um com um ponto e vírgula no Windows. Os locais especificados devem existir na máquina de destino. Após configurar *IBM\_SPSS\_MODELER\_EXTENSION\_PATH*, deve-se reiniciar o IBM SPSS Modeler para que as mudanças entrem em vigor.

Para criar a variável de ambiente *IBM\_SPSS\_MODELER\_EXTENSION\_PATH* no Windows, no Painel de Controle:

#### **Windows XP e Windows 8**

- 1. Selecione Sistema.
- 2. Selecione a guia Avançado e clique em **Variáveis de Ambiente**. No Windows 8, a guia Avançado é acessada a partir da Configurações avançadas do sistema.

3. Na seção Variáveis do usuário, clique em **Novo**, insira *IBM\_SPSS\_MODELER\_EXTENSION\_PATH* no campo Nome da variável e o(s) caminho(s) no campo Valor da variável.

#### **Windows Vista ou Windows 7**

- 1. Selecione Contas de Usuário.
- 2. Selecione Alterar as variáveis do meu ambiente
- 3. Clique em **Novo**, insira *IBM\_SPSS\_MODELER\_EXTENSION\_PATH* no campo Nome da variável e o(s) caminho(s) no campo Valor da variável.

#### **Abrindo um diálogo de nó customizado instalado**

É possível abrir um diálogo customizado do nó que já esteja instalado, permitindo modificá-lo e/ou salvá-lo externamente para que possa ser distribuído a outros usuários.

Nos menus no Construtor de Diálogo Personalizado, escolha **Arquivo** > **Abrir instalado**.

**Nota:** Se estiver abrindo um diálogo de nó instalado a fim de modificá-lo, escolher **Arquivo** > **Instalar** irá reinstalá-lo, substituindo a versão existente. Usar **Editar** no menu de contexto de um nó criado usando o Construtor de Diálogo Personalizado não abrirá o diálogo do nó no Construtor de Diálogo Personalizado.

#### **Desinstalando um diálogo de nó nó customizado**

Nos menus no Construtor de Diálogo Personalizado, escolha **Arquivo** > **Desinstalar**.

O nó do do diálogo customizado será removido na próxima vez que iniciar o IBM SPSS Modeler.

#### **Salvando para um arquivo de pacote de diálogo customizado**

É possível salvar as especificações de um diálogo customizado do nó em um arquivo externo, permitindo distribuir o diálogo de nó para outros usuários ou salvar especificações para um diálogo do nó que ainda não foi instalado. As especificações são salvas em um arquivo de pacote de diálogo customizado (.cfd).

Nos menus no Construtor de Diálogo Personalizado, escolha **Arquivo** > **Salvar**.

**Nota:** A pasta padrão na qual o arquivo .cfd é salvo é: C:\ProgramData\IBM\SPSS\Modeler\<número da versão>\CDB. Como a pasta ProgramData é uma pasta do sistema oculta por padrão, antes de salvar deve-se cancelar a seleção da opção **Ocultar Pastas do Sistema** nas Opções de Pasta ou digitar o caminho direto na barra de ferramentas para navegar até a pasta padrão.

#### **Abrindo um arquivo de pacote de diálogo customizado**

É possível abrir um arquivo do pacote do diálogo customizado contendo as especificações de um diálogo customizado do nó, permitindo que modifique o diálogo e salvá-lo novamente ou instalá-lo.

Nos menus no Construtor de Diálogo Personalizado, escolha **Arquivo** > **Abrir**.

#### **Copiando manualmente um diálogo de nó customizado instalado**

Por padrão, as especificações para um diálogo customizado do nó são armazenadas na pasta CDB/<Nome do Diálogo> do diretório de instalação. É possível copiar essa pasta no mesmo local relativo em outra instância do IBM SPSS Modeler e ela será reconhecida como um diálogo do nó instalado na próxima vez que a instância for ativada.

- <span id="page-22-0"></span>v Se você especificar localizações alternativas para os diálogos de nóinstalado--usando a variável de ambiente *IBM\_SPSS\_MODELER\_EXTENSION\_PATH* --copie a pasta <Nome do diálogo> na localização alternativa apropriada.
- v Se locais alternativos para os diálogos do nó instalados tiverem sido definidos para a instância do IBM SPSS Modeler na qual está copiando, então será possível copiar para qualquer um dos locais especificados e o diálogo do nó será reconhecido como um diálogo do nó instalado na próxima vez que a instância for ativada.

#### **Diálogos de nó customizado no SPSS Modeler Batch ou no IBM SPSS Collaboration and Deployment Services**

Para usar nós de diálogo customizados em uma instalação do SPSS Modeler Batch ou do IBM SPSS Collaboration and Deployment Services, certifique-se de que a variável de ambiente *IBM\_SPSS\_MODELER\_EXTENSION\_PATH* esteja definida no ambiente de destino, e que ela aponte para a localização que contém os nós de diálogo customizados. Para obter mais informações, consulte a seção anterior: Copiando manualmente um diálogo de nó customizado instalado. Se os fluxos que contêm um nó customizado foram armazenados no IBM SPSS Collaboration and Deployment Services Repository antes de a variável de ambiente *IBM\_SPSS\_MODELER\_EXTENSION\_PATH* ser definida, deve-se armazenar novamente os fluxos nos repositórios antes que eles sejam executados com sucesso.

**Nota:** Certifique-se de que a versão do adaptador do SPSS Modeler Batch ou do IBM SPSS Collaboration and Deployment Services para o SPSS Modeler corresponda à versão do SPSS Modeler Client em que o diálogo customizado foi criado.

### **Tipos de controle**

A paleta de ferramentas fornece todos os controles padrão que podem ser necessários em um diálogo customizado do nó.

- v **Seletor de Campo:** Uma lista de todos os campos do conjunto de dados ativo. Consulte o tópico ["Seletor de campo" na página 20](#page-23-0) para obter mais informações.
- v **Caixa de Seleção:** Uma caixa de seleção única. Consulte o tópico ["Caixa de seleção" na página 20](#page-23-0) para obter mais informações.
- v **Caixa de Combinação:** Uma caixa de combinação para a criação de listas suspensas. Consulte o tópico ["Controles Caixa de combinação e Caixa de listagem" na página 21](#page-24-0) para obter mais informações.
- v **Caixa de Listagem:** Uma caixa de listagem para criar uma seleção única ou listas de seleções múltiplas. Consulte o tópico ["Controles Caixa de combinação e Caixa de listagem" na página 21](#page-24-0) para obter mais informações.
- v **Controle de texto:** Uma caixa de texto que aceita texto arbitrário como entrada. Consulte o tópico ["Controle de texto" na página 22](#page-25-0) para obter mais informações.
- v **Controle de número:** Uma caixa de texto restrita a valores numéricos como entrada. Consulte o tópico ["Controle de número" na página 23](#page-26-0) para obter mais informações.
- v **Controle de Texto Estático:** Um controle para a exibição de texto estático. Consulte o tópico ["Controle](#page-26-0) [do texto estático" na página 23](#page-26-0) para obter mais informações.
- v **Grupo de Itens:** Um contêiner para agrupar um conjunto de controles, tal como um conjunto de caixas de seleção. Consulte o tópico ["Grupo de itens" na página 24](#page-27-0) para obter mais informações.
- v **Grupo de Opções:** Um grupo de botões de opção. Consulte o tópico ["Grupo de opção" na página 24](#page-27-0) para obter mais informações.
- v **Grupo de Caixas de Seleção:** Um contêiner para um conjunto de controles que são ativados ou desativados como um grupo, por uma única caixa de seleção. Consulte o tópico ["Caixa de seleção de](#page-28-0) [Grupo" na página 25](#page-28-0) para obter mais informações.
- v **Navegador de Arquivo:** Um controle procurar o sistema de arquivos para abrir ou salvar um arquivo. Consulte o tópico ["Navegador de arquivo" na página 26](#page-29-0) para obter mais informações.
- v **Guia:** Uma guia única. Consulte o tópico ["Tab" na página 27](#page-30-0) para obter mais informações.

<span id="page-23-0"></span>v **Botão de Subdiálogo:** Um botão para ativar um subdiálogo. Consulte o tópico ["Botão do subdiálogo"](#page-31-0) [na página 28](#page-31-0) para obter mais informações.

### **Seletor de campo**

O controle Seletor de Campo exibe a lista de campos do conjunto de dados ativo disponíveis para o usuário final do diálogo do nó. É possível exibir todos os campos a partir do conjunto de dados ativo (o padrão) ou filtrar a lista baseada no tipo e no nível de medição; por exemplo, campos numéricos que têm um nível de medição da escala. O controle Seletor de Campo tem as seguintes propriedades:

**Identificador.** O identificador exclusivo para o controle.

**Título.** Um título opcional que aparece acima do controle. Para títulos de multilinhas, use \n para especificar as quebras de linha.

**Dica de Ferramenta.** O texto da Dica de Ferramenta opcional que aparece quando o usuário passa o mouse sobre o controle. O texto especificado aparece somente ao passar o mouse sobre a área do título do controle. Passar o mouse sobre um dos seguintes campos listados exibe o nome e o rótulo do campo.

**Tecla Mnemônica.** Um caractere opcional no título a ser usado como um atalho de teclado para o controle. O caractere aparece sublinhado no título. O atalho é ativado ao pressionar Alt+[tecla mnemônica].

**Tipo de Seletor.** Especifica se o Seletor de Campo no diálogo do nó customizado pode ser usado para selecionar um único campo ou diversos campos na lista do campo.

**Necessário para Execução.** Especifica se um valor é necessário neste controle para que a execução continue. Se **True** for especificado, o usuário do diálogo do nó deverá especificar um valor para o controle, do contrário, clicar no botão **OK** gerará um erro. Se **False** for especificado, a ausência de um valor nesse controle não terá nenhum efeito sobre o estado dos botões **OK**.

**Filtro de Variável.** Permite filtrar o conjunto de campos que é exibido no controle. É possível filtrar o tipo de campo e o nível de medição e é possível especificar se diversos conjuntos de respostas serão incluídos na lista do campo. Clique no botão de reticências (...) para abrir o diálogo Filtrar. Também é possível abrir o diálogo Filtrar clicando duas vezes no controle do Seletor de Campo na tela. Consulte o tópico "Filtrando listas de campos" para obter mais informações.

**Script.** Especifica o script que é gerado e executado por este controle no tempo de execução e pode ser inserido no modelo de script.

- É possível especificar qualquer script R ou script Python e usar  $\ln$  para as quebras de linha.
- v O valor %%ThisValue%% especifica o valor do tempo de execução do controle, que é a lista de campos. Esse é o padrão.

### **Filtrando listas de campos**

A caixa de diálogo Filtro, associada às listas de campo , permite filtrar os tipos de campos a partir do conjunto de dados ativos que podem aparecer nas listas. Também é possível especificar se diversos conjuntos de respostas associados ao conjunto de dados ativo são incluídos. Os campos incluem todos os formatos numéricos, exceto os formatos de data e hora.

### **Caixa de seleção**

O controle Caixa de Seleção é uma caixa de seleção simples que pode gerar e executar scripts R ou script Python de uma diferente para o estado marcado versus o desmarcado. O controle Caixa de Seleção tem as seguintes propriedades:

**Identificador.** O identificador exclusivo para o controle.

<span id="page-24-0"></span>**Título.** O rótulo que é exibido com a caixa de seleção. Para títulos de multilinhas, use \n para especificar as quebras de linha.

**Dica de Ferramenta.** O texto da Dica de Ferramenta opcional que aparece quando o usuário passa o mouse sobre o controle.

**Tecla Mnemônica.** Um caractere opcional no título a ser usado como um atalho de teclado para o controle. O caractere aparece sublinhado no título. O atalho é ativado ao pressionar Alt+[tecla mnemônica].

**Valor Padrão.** O estado padrão da caixa de seleção--marcado ou desmarcado.

**Marcado/DesmarcadoScript.** Especifica o Script R ou script Python da que é gerado e executado quando o controle está marcado e quando ele está desmarcado. Para incluir o script da no modelo de script da , use o valor da propriedade Identificador. O script da gerado, se a partir da propriedade Script da marcada ou Script da desmarcada, será inserido no(s) ranqueamento(s) do identificador especificado. Por exemplo, se o identificador for *checkbox1* então, no tempo de execução, as instâncias de %%checkbox1%% no modelo do script da serão substituídas pelo valor da propriedade de Script da Marcado, quando a caixa estiver marcada e o valor da propriedade Script da Desmarcado quando a caixa estiver desmarcada.

v É possível especificar qualquer script R ou script Python válido da e usar \n para quebras de linha.

### **Controles Caixa de combinação e Caixa de listagem**

O controle Caixa de combinação permite criar uma lista suspensa que pode gerar e executar o Script R ou script Python da específico para o item de lista selecionado. Ele se limita à seleção única. O controle Caixa de listagem permite exibir uma lista de itens que suportam seleção única ou múltipla e que geram Script R ou script Python da específico para  $o(s)$  item(ns) selecionado(s). OS controles da Caixa de Combinação e Caixa de Listagem têm as seguintes propriedades:

**Identificador.** O identificador exclusivo para o controle. Esse é o identificador a ser usado ao se referir ao controle no modelo do script da .

**Título.** Um título opcional que aparece acima do controle. Para títulos de multilinhas, use \n para especificar as quebras de linha.

**Dica de Ferramenta.** O texto da Dica de Ferramenta opcional que aparece quando o usuário passa o mouse sobre o controle.

**Itens da Lista.** Clique no botão de reticências (...) para abrir a caixa de diálogo Propriedade de item da lista, que permite especificar os itens da lista do controle. Também é possível abrir o diálogo Propriedades do Item clicando duplo no controle da Caixa de Combinação ou Caixa de Listagem na tela.

**Tecla Mnemônica.** Um caractere opcional no título a ser usado como um atalho de teclado para o controle. O caractere aparece sublinhado no título. O atalho é ativado pressionando Alt+[tecla mnemônica].

**Tipo de Caixa de Listagem (somente Caixa de Listagem).** Especifica se a caixa de listagem suporta a seleção única somente ou a seleção múltipla. Também é possível especificar se os itens são exibidos como uma lista de caixas de seleção.

**Script.**Especifica o Script R ou script Python da que é gerado por este controle no tempo de execução e pode ser inserido no modelo de script da .

• O valor %%ThisValue% especifica o valor do tempo de execução do controle e é o padrão. Se os itens da lista forem manualmente definidos, o valor de tempo de execução será o valor da propriedade Script da para o item da lista selecionado. Se os itens da lista forem baseados em um controle da lista de metas, o valor do tempo de execução será o valor do item da lista selecionado. Para controles

<span id="page-25-0"></span>múltiplos da caixa de listagem da seleção, o valor do tempo de execução será uma lista separada por espaços em branco dos itens selecionados. Consulte o tópico "Especificando itens da lista para caixas de combinação e caixas de listagem" para obter mais informações.

• É possível especificar qualquer script R ou script Python válido da e usar  $\n$  para quebras de linha.

#### **Especificando itens da lista para caixas de combinação e caixas de listagem**

A caixa de diálogo Propriedades do Item da Lista permite especificar os itens da lista de um controle da caixa de combinação ou caixa de listagem.

**Valores definidos manualmente.** Permite especificar explicitamente cada um dos itens da lista.

- v **Identificador.** Um identificador exclusivo para o item da lista.
- v **Nome.** O nome que aparece na lista para esse item. O nome é um campo obrigatório.
- v **Padrão.** Para uma caixa de combinação, especifica se o item da lista é o item padrão exibido na caixa de combinação. Para uma caixa de listagem, especifica se o item da lista é selecionado por padrão.
- v **Script.**Especifica o Script R ou script Python da que é gerado quando o item da lista é selecionado.
- É possível especificar qualquer script R ou script Python válido da e usar  $\n\times$  para quebras de linha.

**Nota:** É possível incluir um novo item da lista na linha em branco na parte inferior da lista existente. Inserir qualquer uma das propriedades que não o identificador gerará um identificador exclusivo, que pode ser mantido ou modificado. É possível excluir um item da lista clicando na célula *Identificador* do item e pressionando excluir.

### **Controle de texto**

O Controle de texto é uma caixa de texto simples que pode aceitar a entrada arbitrária e tem as seguintes propriedades:

**Identificador.** O identificador exclusivo para o controle. Esse é o identificador a ser usado ao se referir ao controle no modelo do script da .

**Título.** Um título opcional que aparece acima do controle. Para títulos de multilinhas, use \n para especificar as quebras de linha.

**Dica de Ferramenta.** O texto da Dica de Ferramenta opcional que aparece quando o usuário passa o mouse sobre o controle.

**Tecla Mnemônica.** Um caractere opcional no título a ser usado como um atalho de teclado para o controle. O caractere aparece sublinhado no título. O atalho é ativado ao pressionar Alt+[tecla mnemônica].

**Conteúdo do Texto.** Especifica se os conteúdos são arbitrários ou se a caixa de texto deve conter uma sequência de caracteres que siga as regras para os nomes do campo de do IBM SPSS Modeler.

**Valor Padrão.** O conteúdo padrão da caixa de texto.

**Necessário para execução.** Especifica se um valor é necessário neste controle para que a execução continue. Se **True** for especificado, o usuário do diálogo do nó deverá especificar um valor para o controle, do contrário, clicar no botão **OK** gerará um erro. Se **False** for especificado, a ausência de um valor nesse controle não terá nenhum efeito sobre o estado dos botões **OK**. O padrão é **False**.

**Script.** Especifica o Script R ou script Python da que é gerado e executado por este controle no tempo de execução e pode ser inserido no modelo de script da .

- É possível especificar qualquer script R ou script Python válido da e usar  $\n$  para quebras de linha.
- v O valor %%ThisValue%% especifica o valor do tempo de execução do controle, que é o conteúdo da caixa de texto. Este é o padrão.

<span id="page-26-0"></span>v Se a propriedade Script da incluir %%ThisValue%% e o valor de tempo de execução da caixa de texto estiver vazio, o controle da caixa de texto não gerará nenhum Script R da .

### **Controle de número**

O Controle de número é uma caixa de texto para inserir um valor numérico e tem as seguintes propriedades:

**Identificador.** O identificador exclusivo para o controle. Esse é o identificador a ser usado ao se referir ao controle no modelo do script da .

**Título.** Um título opcional que aparece acima do controle. Para títulos de multilinhas, use \n para especificar as quebras de linha.

**Dica de Ferramenta.** O texto da Dica de Ferramenta opcional que aparece quando o usuário passa o mouse sobre o controle.

**Tecla Mnemônica.** Um caractere opcional no título a ser usado como um atalho de teclado para o controle. O caractere aparece sublinhado no título. O atalho é ativado ao pressionar Alt+[tecla mnemônica].

**Tipo Numérico.** Especifica qualquer limitação sobre o que pode ser inserido. Um valor de Real especifica que não há restrições no valor inserido, a não ser a de ele ser numérico. Um valor de Integer especifica que o valor deve ser um número inteiro.

**Valor Padrão.** O valor padrão, se algum.

**Valor Mínimo.** O valor mínimo permitido, se algum.

**Valor Máximo.** O valor máximo permitido, se algum.

**Necessário para execução.** Especifica se um valor é necessário neste controle para que a execução continue. Se **True** for especificado, o usuário do diálogo do nó deverá especificar um valor para o controle, do contrário, clicar no botão **OK** gerará um erro. Se **False** for especificado, a ausência de um valor nesse controle não terá nenhum efeito sobre o estado dos botões **OK**. O padrão é **False**.

**Script.** Especifica o Script R ou script Python da que é gerado e executado por este controle no tempo de execução e pode ser inserido no modelo de script da .

- É possível especificar qualquer script R ou script Python válido da e usar  $\n\times$  para quebras de linha.
- v O valor %%ThisValue%% especifica o valor do tempo de execução do controle, que é o valor numérico. Este é o padrão.
- v Se a propriedade Script da incluir %%ThisValue%% e o valor de tempo de execução do controle de número estiver vazio, o controle de número não gerará nenhum script da .

### **Controle do texto estático**

O controle de Texto Estático permite incluir um bloco de texto no diálogo do nó e tem as seguintes propriedades:

**Identificador.** O identificador exclusivo para o controle.

**Título.** O conteúdo do bloco de texto. Para conteúdo de multilinhas, use \n para especificar as quebras de linha.

### <span id="page-27-0"></span>**Grupo de itens**

O controle Grupo de Itens é um contêiner para outros controles, que permite agrupar e controlar o script da gerado a partir de vários controles. Por exemplo, você possui um conjunto de caixas de seleção que especificam configurações opcionais para um subcomando, mas deseja gerar somente o script da para o subcomando se pelo menos uma caixa estiver marcada. Isso é realizado usando um controle do Grupo de Itens como um contêiner para os controles da caixa de seleção. Os seguintes tipos de controles podem ser obtidos em um Grupo de Itens: seletor de campo, caixa de seleção, caixa de combinação, caixa de listagem, controle de texto, controle de número, texto estático, grupo de opções e navegador de arquivo. O controle do Grupo de Itens tem as seguintes propriedades:

**Identificador.** O identificador exclusivo para o controle. Esse é o identificador a ser usado ao se referir ao controle no modelo do script da .

**Título.** Um título opcional para o grupo. Para títulos de multilinhas, use \n para especificar as quebras de linha.

**Necessário para execução.** Selecionar **True** significa que se o usuário do diálogo do nó não especificar um valor para ao menos um controle no grupo, clicar no botão **OK** gerará um erro.

Por exemplo, o grupo é composto de um conjunto de caixas de seleção. Se Necessário para execução for selecionado como **True** e todas as caixas estiverem desmarcadas, então clicar no botão **OK** gerará um erro.

**Script.** Especifica o Script R ou script Python da que é gerado e executado por este controle no tempo de execução e pode ser inserido no modelo de script da .

- É possível especificar qualquer script R ou script Python válido da e usar \n para quebras de linha.
- v É possível incluir identificadores para qualquer controle contido no grupo de itens. No tempo de execução, os identificadores são substituídos pelo Script R ou script Python da gerado pelos controles.
- v O valor %%ThisValue%% gera uma lista separada por espaços em branco do Script R ou script Python da gerado por cada controle no grupo de itens, na ordem que eles aparecem no grupo (de cima para baixo) Este é o padrão. Se a propriedade Script da incluir %%ThisValue%% e nenhum script da for gerado por qualquer um dos controles no grupo de itens, o grupo de itens, como um todo, não gerará nenhum script da .

### **Grupo de opção**

O controle Grupo de Opções é um contêiner para um conjunto de botões de opções, cada um dos quais podendo conter um conjunto de controles aninhados. O controle Grupo de Opções tem as seguintes propriedades:

**Identificador.** O identificador exclusivo para o controle. Esse é o identificador a ser usado ao se referir ao controle no modelo do script da .

**Título.** Um título opcional para o grupo. Se omitido, a borda do grupo será exibida. Para títulos de multilinhas, use \n para especificar as quebras de linha.

**Dica de Ferramenta.** O texto da Dica de Ferramenta opcional que aparece quando o usuário passa o mouse sobre o controle.

**Botões de Opções.** Clique no botão de reticências (...) para abrir a caixa de diálogo Propriedades do Grupo de Opções, que permite especificar as propriedades dos botões de opções, bem como incluir ou remover botões do grupo. A capacidade de aninhar controles sob um determinado botão de opções é uma propriedade do botão de opções e é configurada na caixa de diálogo Propriedades do Grupo de Opções. Observe que também é possível abrir o diálogo Propriedades do Grupo de Opções dando um clique duplo no controle Grupo de Opções na tela.

<span id="page-28-0"></span>**Script.** Especifica o Script R ou script Python da que é gerado por este controle no tempo de execução e pode ser inserido no modelo de script da .

- É possível especificar qualquer script R ou script Python válido da e usar  $\n$  para quebras de linha.
- v O valor %%ThisValue%% especifica o valor do tempo de execução do grupo de botão de opções, que é o valor da propriedade Script da para o botão de opções selecionado. Este é o padrão. Se a propriedade Script da incluir %%ThisValue%% e nenhum script da for gerado pelo botão de opções selecionado, o grupo do botão de opções não gerará qualquer script da .

#### **Definindo os botões de opções**

A caixa de diálogo Propriedades do Grupo de Botões de Opções permite especificar um grupo de botões de opções.

**Identificador.** Um identificador exclusivo para o botão de opções.

**Nome.** O nome que aparece próximo ao botão de opções. O nome é um campo obrigatório.

**Dica de Ferramenta.** O texto da Dica de Ferramenta opcional que aparece quando o usuário passa o mouse sobre o controle.

**Tecla Mnemônica.** Um caractere opcional no nome a ser usado como um mnemônico. O caractere especificado deve existir no nome.

**Grupo Aninhado.** Especifica se outros controles poderão ser aninhados sob esse botão de opções. O padrão é false. Quando a propriedade do grupo aninhado é configurada como true, uma área de lançamento retangular é exibida, aninhada e indentada, sob o botão de opções associado. Os seguintes controles podem ser aninhados sob um botão de opções: seletor de campo, caixa de seleção, controle de texto, texto estático, controle de número, caixa de combinação, caixa de listagem e navegador de arquivo.

**Padrão.** Especifica se o botão de opções é a seleção padrão.

**Script.**Especifica o Script R ou script Python da que é gerado quando o botão de opções é selecionado.

- É possível especificar qualquer script R ou script Python válido da e usar  $\n\times$  para quebras de linha.
- v Para os botões de opções que contêm controles aninhados, o valor %%ThisValue%% gera uma lista separada por espaços em branco do Script R ou script Python da gerado por cada controle aninhado, na ordem que eles aparecem no botão de opções (de cima para baixo).

É possível incluir um botão de opções na linha em branco na parte inferior da lista existente. Inserir qualquer uma das propriedades que não o identificador gerará um identificador exclusivo, que pode ser mantido ou modificado. É possível excluir um botão de opções clicando na célula *Identificador* do botão e pressionando excluir.

### **Caixa de seleção de Grupo**

O controle Grupo de Caixas de Seleção é um contêiner para um conjunto de controles que são ativados ou desativados como um grupo, por uma única caixa de seleção. Os seguintes tipos de controles podem ser contidos em um Grupo de Caixas de Seleção: seletor de campo, caixa de seleção, caixa de combinação, caixa de listagem, controle de texto, controle de número, texto estático, grupo de opções e navegador de arquivo. O controle do Grupo de Caixas de Seleção tem as seguintes propriedades:

**Identificador.** O identificador exclusivo para o controle. Esse é o identificador a ser usado ao se referir ao controle no modelo do script da .

**Título.** Um título opcional para o grupo. Se omitido, a borda do grupo será exibida. Para títulos de multilinhas, use \n para especificar as quebras de linha.

<span id="page-29-0"></span>**Título da Caixa de Seleção.** Um rótulo opcional que é exibido com a caixa de seleção de controle. Suporta \n para especificar quebras de linha.

**Dica de Ferramenta.** O texto da Dica de Ferramenta opcional que aparece quando o usuário passa o mouse sobre o controle.

**Tecla Mnemônica.** Um caractere opcional no título a ser usado como um atalho de teclado para o controle. O caractere aparece sublinhado no título. O atalho é ativado ao pressionar Alt+[tecla mnemônica].

**Valor Padrão.** O estado padrão da caixa de seleção de controle: marcado ou desmarcado.

Script R. da **Marcado/Desmarcado** Especifica o script R da gerado quando o controle é marcado e quando é desmarcado. Para incluir o script R da no modelo do script da , use o valor da propriedade Identificador. O script R da , seja da propriedade Script R da Marcado ou do Script R da Desmarcado, será inserido nas posições especificadas do identificador. Por exemplo, se o identificador for *checkboxgroup1* então, no tempo de execução, as instâncias de %%checkboxgroup1%% no modelo do script da serão substituídas pelo valor da propriedade de Script R da Marcado quando a caixa estiver marcada e da propriedade R Script da Desmarcado quando a caixa estiver desmarcada.

- É possível especificar qualquer script R ou script Python válido da e usar  $\n$  para quebras de linha.
- v É possível incluir identificadores para qualquer controle contido no grupo de caixas de seleção. No tempo de execução os identificadores são substituídos pelo script R da gerado pelos controles.
- v O valor %%ThisValue%% pode ser usado na propriedade Script R da Marcado ou Script R da Desmarcado. Ele gera uma lista separada por espaços em branco do Script R da gerado por cada controle no grupo de caixas de seleção, na ordem em que aparecem no grupo (de cima para baixo).
- v Por padrão, a propriedade Script R da Marcado tem um valor de %%ThisValue%% e a propriedade Script R da Desmarcado é em branco.

### **Navegador de arquivo**

O controle Navegador de Arquivo é composto de uma caixa de texto para um caminho de arquivo e um botão de procura que abre um diálogo padrão do IBM SPSS Modeler para abrir ou salvar um arquivo. O controle Navegador de Arquivo tem as seguintes propriedades:

**Identificador.** O identificador exclusivo para o controle. Esse é o identificador a ser usado ao se referir ao controle no modelo do script da .

**Título.** Um título opcional que aparece acima do controle. Para títulos de multilinhas, use \n para especificar as quebras de linha.

**Dica de Ferramenta.** O texto da Dica de Ferramenta opcional que aparece quando o usuário passa o mouse sobre o controle.

**Tecla Mnemônica.** Um caractere opcional no título a ser usado como um atalho de teclado para o controle. O caractere aparece sublinhado no título. O atalho é ativado ao pressionar Alt+[tecla mnemônica].

**Operação do Sistema de Arquivos.** Especifica se o diálogo ativado pelo botão de procura é apropriado para abrir arquivos ou salvá-los. Um valor de Abrir indica que o diálogo do navegador valida a existência do arquivo especificado. Um valor de Salvar indica que o diálogo do navegador não valida a existência do arquivo especificado.

**Tipo de Navegador.** Especifica se o diálogo do navegador é usado para selecionar um arquivo (Localizar Arquivo) ou selecionar uma pasta (Localizar Pasta).

<span id="page-30-0"></span>**Filtro de Arquivo.** Clique no botão de reticências (...) para abrir a caixa de diálogo Filtro de arquivo, que permite especificar os tipos de arquivo disponíveis para o diálogo de abertura ou salvamento. Por padrão, todos os tipos de arquivos são permitidos. Observe que também é possível abrir o diálogo Filtro de arquivo dando um clique duplo no controle Navegador do arquivo na tela.

**Tipo de Sistema de Arquivos.** No modo de análise distribuída, isto especifica se o diálogo abrir ou salvar procura no sistema de arquivos no qual o Servidor IBM SPSS Modeler está em execução ou no sistema de arquivos de seu computador local. Selecione **Servidor** para procurar no sistema de arquivos do servidor ou do **Cliente** para procurar no sistema de arquivos de seu computador local. A propriedade não tem nenhum efeito no modo de análise local.

**Necessário para execução.** Especifica se um valor é necessário neste controle para que a execução continue. Se **True** for especificado, o usuário do diálogo do nó deverá especificar um valor para o controle, do contrário, clicar no botão **OK** gerará um erro. Se **False** for especificado, a ausência de um valor nesse controle não terá nenhum efeito sobre o estado dos botões **OK**. O padrão é **False**.

**Script.** Especifica o Script R ou script Python da que é gerado por este controle no tempo de execução e pode ser inserido no modelo de script da .

- É possível especificar qualquer script R ou script Python válido da e usar  $\n$  para quebras de linha.
- v O valor %%ThisValue%% especifica o valor de tempo de execução da caixa de texto, que é o caminho de arquivo entre aspas duplas especificado manualmente ou preenchido pelo diálogo do navegador. Este é o padrão.
- v Se a propriedade Script da incluir %%ThisValue%% e o valor de tempo de execução da caixa de texto estiver vazio, o controle Navegador do arquivo não gerará nenhum script da .

#### **Filtro de tipo de arquivo**

A caixa de diálogo Filtro de Arquivo permite especificar os tipos de arquivos exibidos nas listas suspensas Arquivos do tipo e Salvar como para abrir e salvar diálogos acessados a partir de um controle do Navegador do Sistema de Arquivos. Por padrão, todos os tipos de arquivos são permitidos.

Para especificar os tipos de arquivos não listados especificamente na caixa de diálogo:

- 1. Selecione Outros.
- 2. Insira um nome para o tipo do arquivo.
- 3. Insira um tipo de arquivo usando a forma \*.suffix; por exemplo, \*.xls. É possível especificar diversos tipos de arquivos, cada um separado por um ponto e vírgula.

### **Tab**

O controle Guia inclui uma nova guia no diálogo do nó. Qualquer um dos outros controles podem ser incluídos na nova guia. O controle Guia tem as seguintes propriedades:

**Identificador.** O identificador exclusivo para o controle.

**Título.** Um título opcional que aparece acima do controle. Para títulos de multilinhas, use \n para especificar as quebras de linha.

**Posição.** Especifica a posição da guia no diálogo do nó em relação a outras guias no diálogo do nó.

**Script.** Especifica o script R ou o script Python que é gerado e executado por este controle no tempo de execução e pode ser inserido no modelo de script.

- v É possível especificar qualquer script R ou script Python e usar \n para as quebras de linha.
- O valor %ThisValue% gera uma lista separada por espaços em branco do script R ou script Python gerado por cada controle na guia, na ordem que eles aparecem na guia (de cima para baixo e da esquerda para a direita) Esse é o padrão.

<span id="page-31-0"></span>v Se a propriedade Script incluir %%ThisValue%% e nenhum script R ou script Python for gerado por qualquer um dos controles na guia, a guia, como um todo, não gerará qualquer script.

### **Botão do subdiálogo**

o controle Botão do Subdiálogo especifica um botão para ativar um subdiálogo e fornece acesso ao Construtor do Diálogo para o subdiálogo. O Botão do Subdiálogo tem as seguintes propriedades:

**Identificador.** O identificador exclusivo para o controle.

**Título.** O texto que é exibido no botão.

**Dica de Ferramenta.** O texto da Dica de Ferramenta opcional que aparece quando o usuário passa o mouse sobre o controle.

**Subdiálogo.** Clique no botão de reticências (...) para abrir o Construtor de Diálogo Personalizado para o subdiálogo. Também é possível abrir o construtor clicando duas vezes no botão Subdiálogo.

**Tecla Mnemônica.** Um caractere opcional no título a ser usado como um atalho de teclado para o controle. O caractere aparece sublinhado no título. O atalho é ativado ao pressionar Alt+[tecla mnemônica].

**Nota:** O controle Botão de subdiálogo não pode ser incluído a um subdiálogo.

#### **Propriedades de diálogo para um subdiálogo**

Para visualizar e configurar as propriedades de um subdiálogo:

- 1. Abra o subdiálogo clicando duas vezes no botão do subdiálogo no diálogo principal ou clicando uma vez no botão do subdiálogo e clique no botão de reticências (...) da propriedade Subdiálogo.
- 2. No subdiálogo, clique na tela em uma área fora de qualquer controle. Sem nenhum controle na tela, as propriedades de um subdiálogo estão sempre visíveis.

**Nome do Subdiálogo.** O identificador exclusivo para o subdiálogo. A propriedade Nome do Subdiálogo é necessária.

**Nota:** Se você especificar o Nome do Subdiálogo como um identificador no Modelo de Script da --como em %%My Sub-dialog Name%%--ele será substituído no tempo de execução por uma lista separada por espaços em branco do script da gerado por cada controle no subdiálogo, na ordem que eles aparecem (de cima para baixo, da esquerda para a direita).

**Título.** Especifica o texto a ser exibido na barra de título da caixa do subdiálogo. A propriedade Título é opcional, mas recomendada.

**Arquivo de Ajuda.** Especifica o caminho para um arquivo de ajuda opcional para o subdiálogo. Esse é o arquivo que será ativado quando o usuário clicar no botão **Ajuda** no subdiálogo e pode ser o mesmo arquivo de ajuda especificado para o diálogo principal. Os arquivos de ajuda devem estar no formato HTML. Consulte a descrição da propriedade Arquivo de Ajuda para as [Propriedades do Diálogo](#page-17-1) para obter mais informações.

**Script.** Clique no botão de reticências (...) para abrir o Modelo Script. Consulte o tópico ["Construindo o](#page-18-0) [modelo de script" na página 15](#page-18-0) para obter mais informações.

### <span id="page-32-0"></span>**Criando versões localizadas de diálogos customizados do nó**

É possível criar versões localizadas de diálogos customizados do nó para qualquer um dos idiomas suportados pelo IBM SPSS Modeler. É possível localizar qualquer sequência que apareça em um diálogo customizado do nó e é possível localizar o arquivo de ajuda opcional.

Para localizar as sequências de caracteres do diálogo

1. Faça uma cópia do arquivo de propriedades associado ao diálogo do nó. O arquivo de propriedades contém todas as sequências localizáveis associadas ao diálogo do nó. Por padrão, ele é localizado na pasta CDB/<Dialog Name> do diretório de instalação do IBM SPSS Modeler para Windows e Linux. A cópia deve residir na mesma pasta e não em uma subpasta.

Se você especificou localizações alternativas para os diálogos customizados do nó, usando a variável de ambiente *IBM\_SPSS\_MODELER\_EXTENSION\_PATH*, então a cópia deverá residir na pasta <Dialog Name> na localização alternativa apropriada. Consulte o tópico ["Gerenciando diálogos de](#page-20-0) [nócustomizado" na página 17](#page-20-0) para obter mais informações.

- 2. Renomeie a cópia como <Dialog Name>\_<language identifier>.properties, usando os identificadores de idioma na tabela abaixo. Por exemplo, se o nome do diálogo for *mydialog* e desejar criar uma versão em japonês do diálogo do nó, então o arquivo de propriedades localizado deverá ser nomeado mydialog\_ja.properties. Os arquivos de propriedades localizados devem ser incluídos manualmente em qualquer arquivo do pacote do diálogo customizado criado para o diálogo do nó. Um arquivo de pacote de diálogo customizado é simplesmente um arquivo .zip que pode ser aberto e modificado com um aplicativo como o WinZip no Windows.
- 3. Abra o novo arquivo de propriedades com um editor de texto que suporte UTF-8, como o Notepad no Windows. Modifique os valores associados a qualquer propriedade que precise ser localizada, mas não modifique os nomes das propriedades. As propriedades associadas a um controle específico são prefixadas com o identificador para o controle. Por exemplo, a propriedade Dica de Ferramenta para um controle com o identificador *options\_button* é *options\_button\_tooltip\_LABEL*. As propriedades de Título são simplesmente nomeadas *<identifier>\_LABEL*, como em *options\_button\_LABEL*.

Quando o diálogo do nó for ativado, o IBM SPSS Modeler procurará um arquivo de propriedade cujo identificador de idioma corresponda ao idioma atual, conforme especificado pelo menu suspenso Idioma, na guia Geral na caixa de diálogo Opções. Se nenhum arquivo de propriedades for encontrado, o arquivo padrão <Dialog Name>.properties será usado.

Para localizar o arquivo de ajuda

1. Faça uma cópia do arquivo de ajuda associado ao diálogo do nó e localize o texto no idioma que deseja. A cópia deve residir na mesma pasta que o arquivo de ajuda e não em uma subpasta. O arquivo de ajuda deve residir na pasta CDB/<Dialog Name> do diretório de instalação do IBM SPSS Modeler para o Windows e Linux.

Se você especificou locais alternativos para os diálogos customizados do nó, usando a variável de ambiente *IBM\_SPSS\_MODELER\_EXTENSION\_PATH*, então a cópia deverá residir na pasta <Dialog Name> no local alternativo apropriado. Consulte o tópico ["Gerenciando diálogos de nócustomizado" na](#page-20-0) [página 17](#page-20-0) para obter mais informações.

2. Renomeie a cópia para <Help File> <language identifier>, usando os identificadores de idioma na tabela abaixo. Por exemplo, se o arquivo de ajuda for myhelp.htm e você desejar criar uma versão em alemão do arquivo, então o arquivo de ajuda localizado deverá ser nomeado myhelp\_de.htm. Os arquivos de ajuda localizados devem ser incluídos manualmente em qualquer arquivo do pacote do diálogo customizado criado para o diálogo do nó. Um arquivo de pacote de diálogo customizado é simplesmente um arquivo .zip que pode ser aberto e modificado com um aplicativo como o WinZip no Windows.

Se houver arquivos complementares como arquivos de imagens que também precisam ser localizados, será necessário modificar manualmente os caminhos apropriados no arquivo de ajuda principal para que apontem para as versões localizadas, as quais devem estar armazenados juntamente com as versões originais.

Quando o diálogo do nó for ativado, o IBM SPSS Modeler procurará por um arquivo de ajuda cujo identificador de idioma corresponda ao idioma atual, conforme especificado pelo menu suspenso Idioma, na guia Geral na caixa de diálogo Opções. Se tal arquivo de ajuda não for localizado, o arquivo de ajuda especificado para o diálogo do nó (o arquivo especificado na propriedade do Arquivo de Ajuda de Propriedades do Diálogo) será usado.

Identificadores de idioma

- **de.** Alemão
- **en.** Inglês
- **es.** Espanhol
- **fr.** Francês
- **it.** Italiano
- **ja.** Japonês
- **ko.** Coreano
- **pl.** Polonês
- **pt\_BR.** Português Brasileiro
- **ru.** Russo
- **zh\_CN.** Chinês Simplificado

**zh\_TW.** Chinês Tradicional

*Nota*: O texto nos diálogos customizados do nó e os arquivos de ajuda associados não se limita aos idiomas suportados pelo IBM SPSS Modeler. Você tem toda a liberdade para gravar o diálogo do nó e o texto de ajuda em qualquer idioma sem criar propriedades e arquivos de ajuda específicos do idioma. Todos os usuários do diálogo do nó verão, então, o texto nesse idioma.

## <span id="page-34-0"></span>**Avisos**

Estas informações foram desenvolvidas para produtos e serviços oferecidos no mundo todo.

É possível que a IBM não ofereça os produtos, serviços ou recursos discutidos nesta publicação em outros países. Consulte um representante IBM local para obter informações sobre produtos e serviços disponíveis atualmente em sua área. Qualquer referência a produtos, programas ou serviços IBM não significa que apenas produtos, programas ou serviços IBM possam ser usados. Qualquer produto, programa ou serviço funcionalmente equivalente, que não infrinja nenhum direito de propriedade intelectual da IBM poderá ser usado em substituição. Entretanto, a avaliação e verificação da operação de qualquer produto, programa ou serviço não IBM são de responsabilidade do Cliente.

A IBM pode ter patentes ou solicitações de patentes relativas a assuntos tratados nesta publicação. O fornecimento desta publicação não lhe garante direito algum sobre tais patentes. Pedidos de licença devem ser enviados, por escrito, para:

Gerência de Relações Comerciais e Industriais da IBM Brasil IBM Corporation Av. Pasteur, 138-146, Botafogo Rio de Janeiro. RJ CEP 22290-240 Brasil

Para pedidos de licença relacionados a informações de byte duplo (DBCS), entre em contato com o Departamento de Propriedade Intelectual da IBM em seu país ou envie pedidos de licença, por escrito, para:

Licença de Propriedade Intelectual Lei de Propriedade Intelectual IBM Japan Ltd. 1623-14, Shimotsuruma, Yamato-shi Kanagawa 242-8502 Japan

O parágrafo a seguir não se aplica a nenhum país em que tais disposições não estejam de acordo com a legislação local: A INTERNATIONAL BUSINESS MACHINES CORPORATION FORNECE ESTA PUBLICAÇÃO "NO ESTADO EM QUE SE ENCONTRA", SEM GARANTIA DE NENHUM TIPO, SEJA EXPRESSA OU IMPLÍCITA, INCLUINDO, MAS A ELAS NÃO SE LIMITANDO, AS GARANTIAS IMPLÍCITAS DE NÃO INFRAÇÃO, COMERCIALIZAÇÃO OU ADEQUAÇÃO A UM DETERMINADO PROPÓSITO. Alguns países não permitem a exclusão de garantias expressas ou implícitas em determinadas transações, portanto, essa disposição pode não se aplicar ao Cliente.

Essas informações podem conter imprecisões técnicas ou erros tipográficos. São feitas alterações periódicas nas informações aqui contidas; tais alterações serão incorporadas em futuras edições desta publicação. A IBM pode, a qualquer momento, aperfeiçoar e/ou alterar os produtos e/ou programas descritos nesta publicação, sem aviso prévio.

As referências nestas informações a websites não IBM são fornecidas apenas por conveniência e não representam de forma alguma um endosso a estes websites. Os materiais contidos nesses Web sites não fazem parte dos materiais deste produto IBM e a utilização desses Web sites é de inteira responsabilidade do Cliente.

A IBM pode usar ou distribuir as informações fornecidas da forma que julgar apropriada sem incorrer em qualquer obrigação para com o Cliente.

<span id="page-35-0"></span>Licenciados deste programa que desejam obter informações sobre este assunto com objetivo de permitir: (i) a troca de informações entre programas criados independentemente e outros programas (incluindo este) e (ii) a utilização mútua das informações trocadas, devem entrar em contato com:

IBM Software Group ATTN: Licensing 200 W. Madison St. Chicago, IL; 60606 CEP 22290-240

Tais informações podem estar disponíveis, sujeitas a termos e condições apropriadas, incluindo em alguns casos o pagamento de uma taxa.

O programa licenciado descrito nesta publicação e todo o material licenciado disponível são fornecidos pela IBM sob os termos do IBM Customer Agreement, Contrato de Licença do Programa Internacional IBM ou qualquer outro contrato equivalente.

Quaisquer dados de desempenho aqui contidos foram determinados em um ambiente controlado. Portanto, os resultados obtidos em outros ambientes operacionais podem variar significativamente. Algumas medidas podem ter sido tomadas em sistemas em nível de desenvolvimento e não há garantia de que estas medidas serão as mesmas em sistemas geralmente disponíveis. Além disso, algumas medidas podem ter sido estimadas através de extrapolação. Os resultados reais podem variar. Os usuários desta publicação devem verificar os dados aplicáveis para seu ambiente específico.

As informações relacionadas a produtos não IBM foram obtidas junto aos fornecedores destes produtos, de seus anúncios publicados ou de outras fontes disponíveis publicamente. A IBM não testou estes produtos e não pode confirmar a precisão de desempenho, compatibilidade nem qualquer outra reivindicação relacionada a produtos não IBM. Perguntas sobre os recursos de produtos não IBM devem ser encaminhadas aos fornecedores desses produtos.

Todas as instruções relativas aos objetivos ou intenção futura da IBM estão sujeitas a alterações ou cancelamento sem aviso prévio e representam apenas metas e objetivos.

Essas informações contêm exemplos de dados e relatórios usados em operações diárias de negócios. Para ilustrá-los da forma mais completa possível, os exemplos incluem nomes de indivíduos, empresas, marcas e produtos. Todos estes nomes são fictícios e qualquer semelhança com nomes e endereços usados por uma empresa real é mera coincidência.

Se essas informações estiverem sendo exibidas em formato eletrônico, as fotografias e ilustrações coloridas poderão não aparecer.

### **Marcas comerciais**

IBM, o logotipo IBM e ibm.com são marcas comerciais ou marcas registradas da International Business Machines Corp., registradas em muitas jurisdições em todo o mundo. Outros nomes de produtos e serviços podem ser marcas comerciais da IBM ou de outras empresas. Uma lista atual de marcas comerciais da IBM trademarks está disponível na web em "Informações de Copyright e marcas comerciais" em www.ibm.com/legal/copytrade.shtml.

Intel, logotipo Intel, Intel Inside, logotipo Intel Inside, Intel Centrino, logotipo Intel Centrino, Celeron, Intel Xeon, Intel SpeedStep, Itanium e Pentium são marcas registradas ou marcas comerciais da Intel Corporation ou suas subsidiárias nos Estados Unidos e outros países.

Linux é uma marca registrada da Linus Torvalds nos Estados Unidos e/ou em outros países.

Microsoft, Windows, Windows NT e o logotipo Windows são marcas comerciais da Microsoft Corporation nos Estados Unidos e/ou em outros países.

UNIX é uma marca registrada do The Open Group nos Estados Unidos e em outros países.

Java e todas as marcas e logotipos baseados em Java são marcas comerciais ou marcas registradas da Oracle e/ou suas afiliadas.

Outros nomes de produtos e serviços podem ser marcas comerciais da IBM ou de outras empresa.

# <span id="page-38-0"></span>**Índice Remissivo**

### **C**

[Construtor de diálogo customizado 13](#page-16-0) [abrindo arquivos de especificação de](#page-20-0) [diálogo 17](#page-20-0) [arquivo de ajuda 14](#page-17-0) [arquivos de pacote do diálogo](#page-20-0) [customizado \(spd\) 17](#page-20-0) [botão do subdiálogo 28](#page-31-0) [botões de grupo de opções 25](#page-28-0) [caixa de combinação 21](#page-24-0) [caixa de listagem 21](#page-24-0) [caixa de seleção 20](#page-23-0) [controle de número 23](#page-26-0) [controle de texto 22](#page-25-0) [controle de texto estático 23](#page-26-0) [controle do grupo de itens 24](#page-27-0) [filtrando listas de campos 20](#page-23-0) [filtro de tipo de arquivo 27](#page-30-0) [grupo de caixas de seleção 25](#page-28-0) [grupo de opções 24](#page-27-0) [guia 27](#page-30-0) [instalando diálogos 17](#page-20-0) [itens da lista da caixa de](#page-25-0) [combinação 22](#page-25-0) [itens da lista da caixa de listagem 22](#page-25-0) [localizando diálogos e arquivos de](#page-32-0) [ajuda 29](#page-32-0) [modelo de script 15](#page-18-0) [modificando diálogos instalados 17](#page-20-0) [navegador de arquivo 26](#page-29-0) [propriedade do diálogo 14](#page-17-0) [propriedades de subdiálogo 28](#page-31-0) [regras de layout 15](#page-18-0) [salvando especificações de](#page-20-0) [diálogo 17](#page-20-0) [seletor de campo 20](#page-23-0) [visualização 17](#page-20-0)

### **G**

guia saída de console [Nugget do Modelo R 7](#page-10-0) [guia saída de gráfico 9](#page-12-0) guia saída de Gráfico [Nugget do Modelo R 7](#page-10-0) [guia saída de texto 9](#page-12-0) [Nugget do Modelo R 7](#page-10-0) guia sintaxe [Nugget do Modelo R 6](#page-9-0)

# **N**

[navegador de saída R 9](#page-12-0) [nó Construção R 3](#page-6-0)[, 9](#page-12-0)[, 10](#page-13-0) [exemplo 11](#page-14-0) [guia opções de modelo 3](#page-6-0) [guia saída de console 4](#page-7-0) [guia sintaxe 3](#page-6-0) [sintaxe permitida 4](#page-7-0) [nó Saída R 7](#page-10-0)[, 9](#page-12-0)[, 10](#page-13-0)

nó Saída R *[\(continuação\)](#page-10-0)* [guia saída 8](#page-11-0) [guia saída de console 8](#page-11-0) [guia sintaxe 8](#page-11-0) [nó Transformação R 2](#page-5-0)[, 9](#page-12-0)[, 10](#page-13-0) [exemplo 10](#page-13-0) [guia saída de console 2](#page-5-0) [guia sintaxe 2](#page-5-0) nós R [depuração 10](#page-13-0) [sintaxe permitida 9](#page-12-0) [nós R do IBM SPSS Modeler 1](#page-4-0) [nugget do modelo R 11](#page-14-0) [guia opções de modelo 6](#page-9-0) [Nugget do Modelo R 5](#page-8-0) [guia saída de console 7](#page-10-0) [guia saída de Gráfico 7](#page-10-0) [guia saída de texto 7](#page-10-0) [guia sintaxe 6](#page-9-0) [sobre 5](#page-8-0)

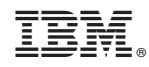

Impresso no Brasil